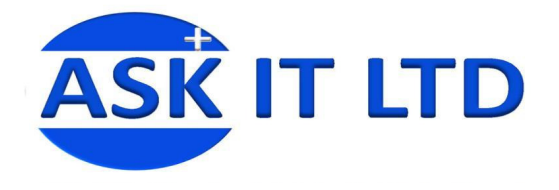

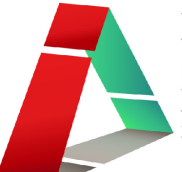

# DIY 製作應用及管理企業網站及 網上預約系統 (服務及餐飲業) F01A3

# 課堂三

13/11/2009 (星期五) 6:00PM-9:00PM

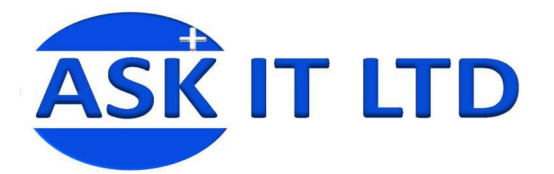

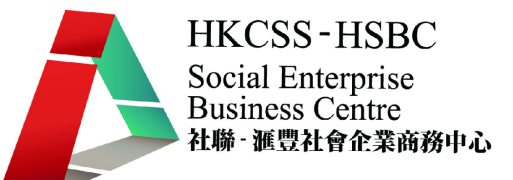

#### 付款選項

**College** 

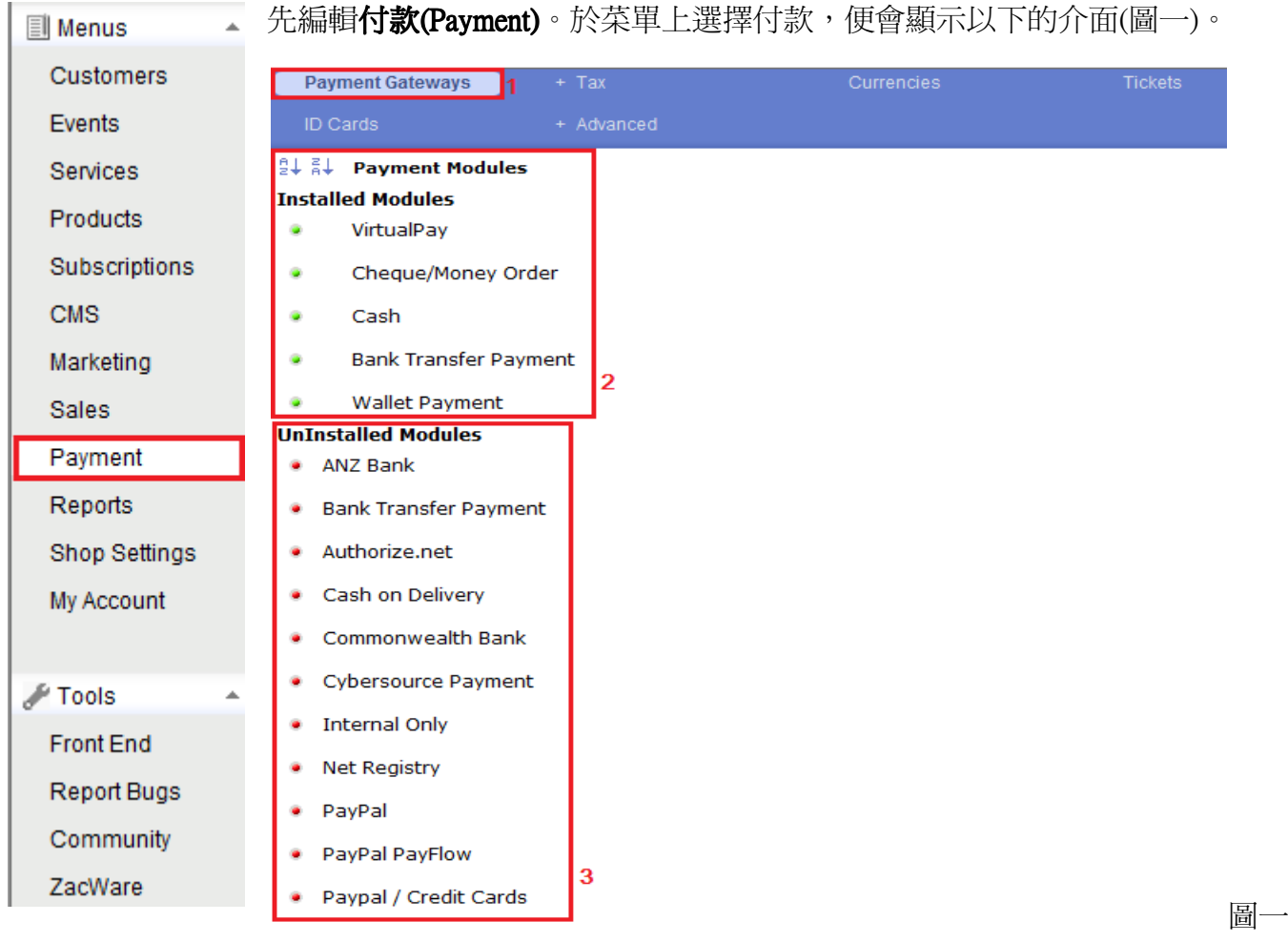

- 1) 付款方式 (Payment Gateways)
- 2) 已安裝的付款方式選項 (Installed Modules)。
- 3) 還未安裝的付款方式選項 (Uninstalled Modules)。

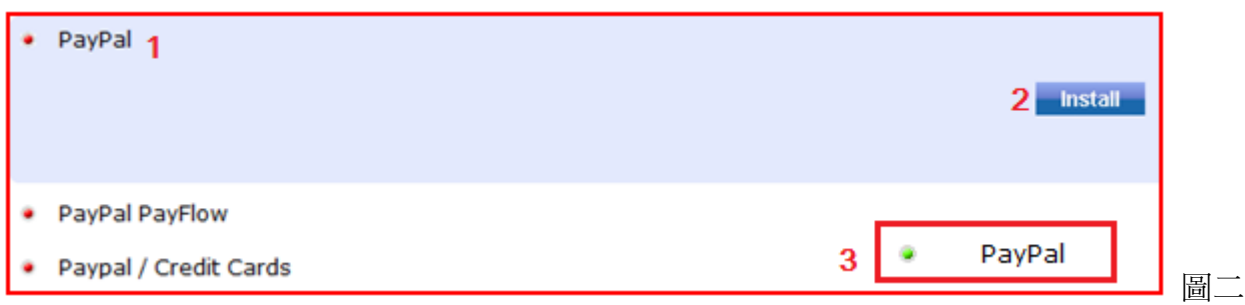

- 1) 如需安裝新的付款方式,請點擊該付款方式名稱 (例如 PayPal)。
- 2) 您應該會看到安裝(Install)的按鈕。點擊它便會完成安裝。
- 3) 可見付款方式名稱前的按鈕變成了綠色,以及此付款方式會移動到已安裝的選項內。
- 2↓ 科 Payment Modules 可供您排序已安裝的付款方式選項。

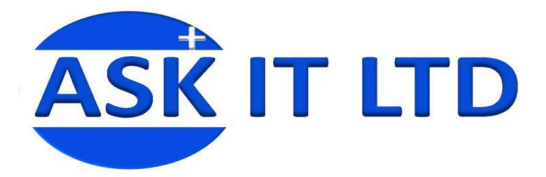

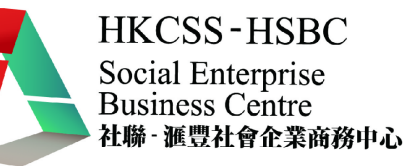

#### 編輯已安裝的付款方式

在此您可選擇是否啟動此付款方式、它的顯示名稱、它將通用於甚麼地區/國家、接受的貨幣等等。 可編輯的項目內容將根據不同的付款方式而有所改變。然後按右上角的筆和紙圖示作儲存,叉號則代 表放棄儲存變更。

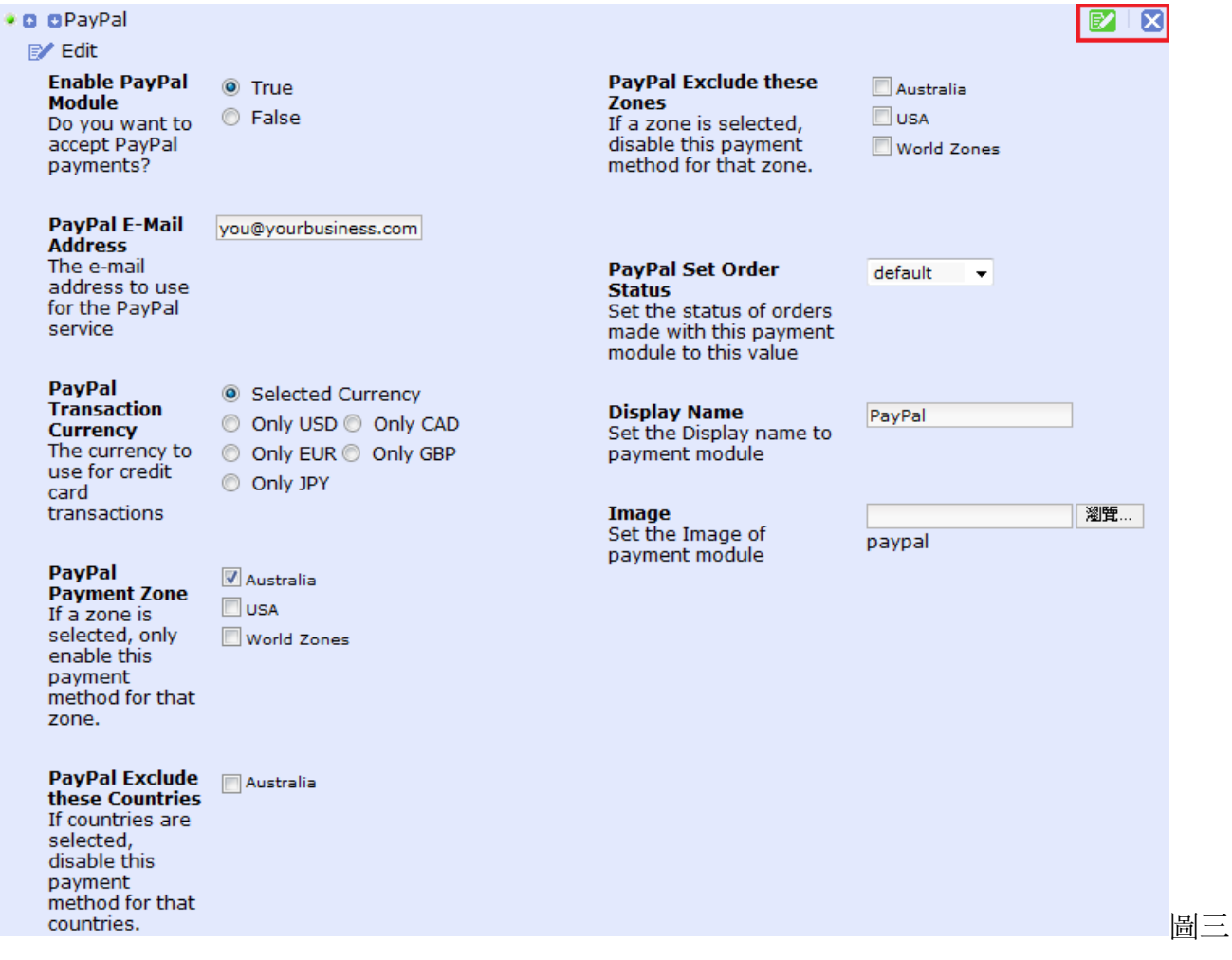

# 稅項

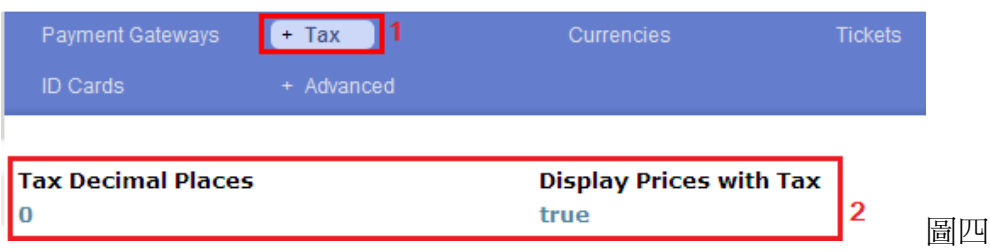

- 1) 先按一下稅項**(Tax)**的標題
- 2) 便會顯示編輯稅項的小數位(Tax Decimal Places)及是否顯示包含稅項後的價錢(Display Prices with Tax)。

於稅項的選項裡,還有另外三個小項目:包括地區(Zones)、稅款類別(Classes) 及稅率(Rates)。

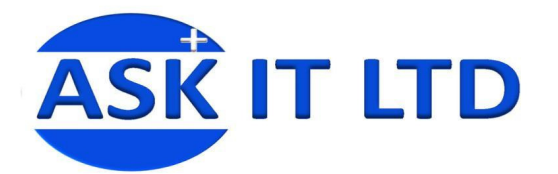

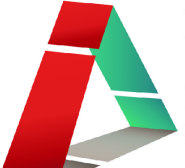

#### 編輯地區

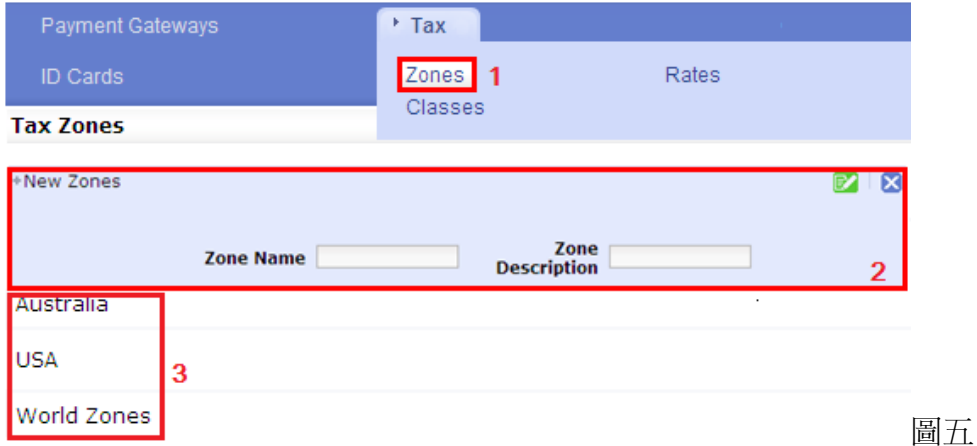

- 1) 先選地區**(Zones)**。
- 2) 建立新的地區。點擊一下 New Zones,便可編輯內容。輸入新地區的名稱及地區的描述。點擊綠 色按鈕以作儲存,藍色按鈕放棄儲存變更。
- 3) 這些是已建的地區。假如需要編輯其內容,請移動滑鼠到地區名稱上,點擊顯示於右邊的筆和紙 圖示作編輯。

#### 編輯稅款類別

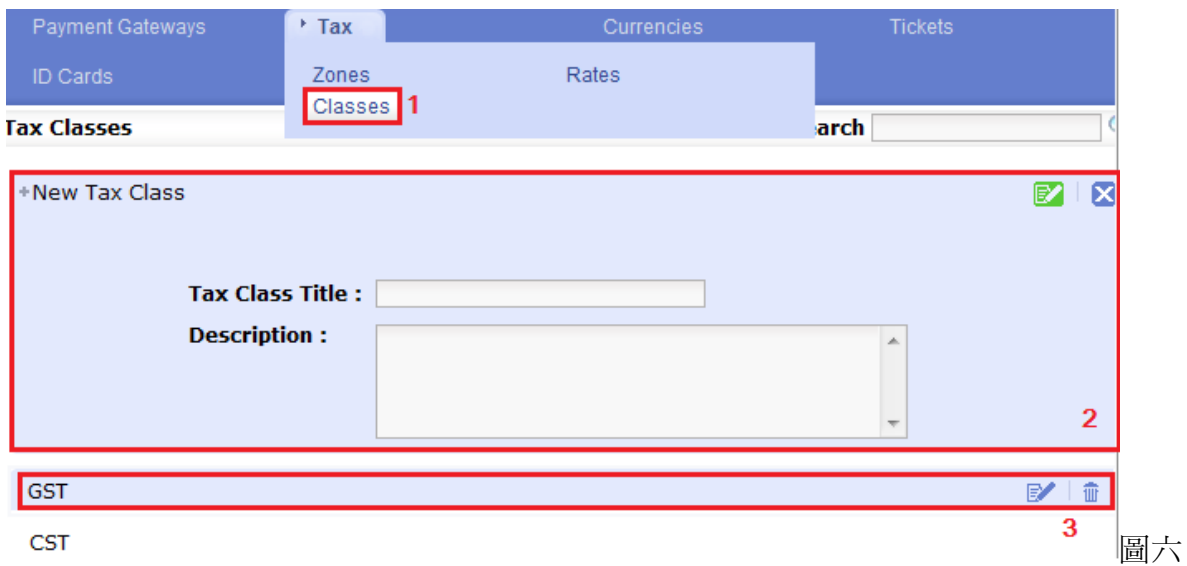

#### 1) 選擇**稅款類別(Classes)**。

- 2) 建立新的稅款類別。點擊一下 New Tax Class,便可編輯內容。輸入新稅款類別的名稱及其描述。 點擊綠色按鈕以作儲存,藍色按鈕放棄儲存變更。
- 3) 這是已建的稅款類別。移動滑鼠到名稱上,點擊右邊的筆和紙圖示以作編輯或垃圾箱圖示刪除整 個項目。

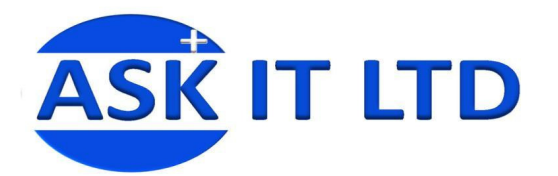

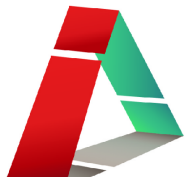

# 編輯稅率

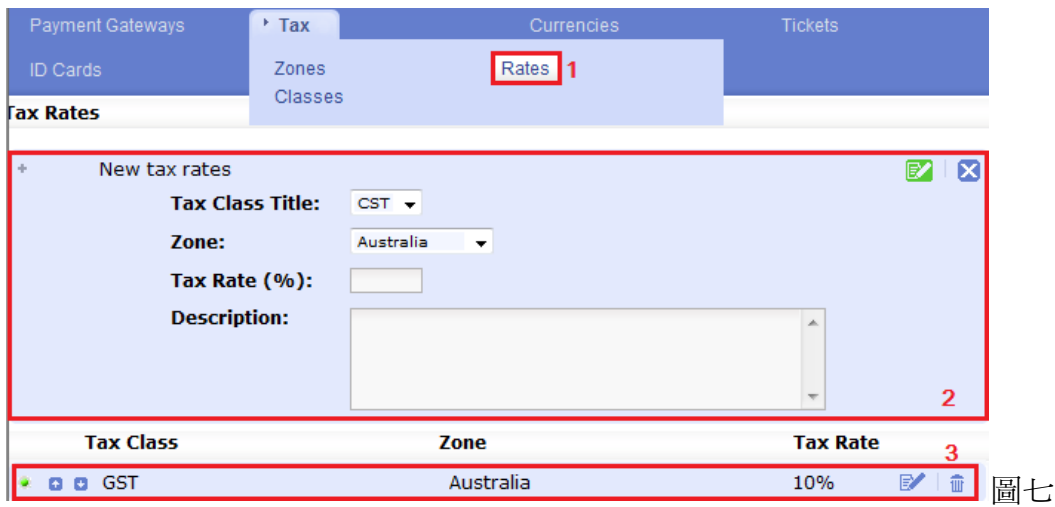

- 1) 建立完新地區及新稅款類別後,可選擇編輯**稅率(Rates)**。
- 2) 建立新的稅率。點擊一下 New tax rates,便可編輯內容。選擇新稅款類別名稱及其相對的地區、輸 入稅率及其描述。點擊綠色按鈕以作儲存,藍色按鈕放棄儲存變更。
- 3) 移動滑鼠到已建的稅率名稱上,點擊顯示於右邊的筆和紙圖示作編輯。請緊記儲存變更。前面的 綠色按鈕代表已於網站內啟用此稅率,可供客戶選擇。

#### 貨幣

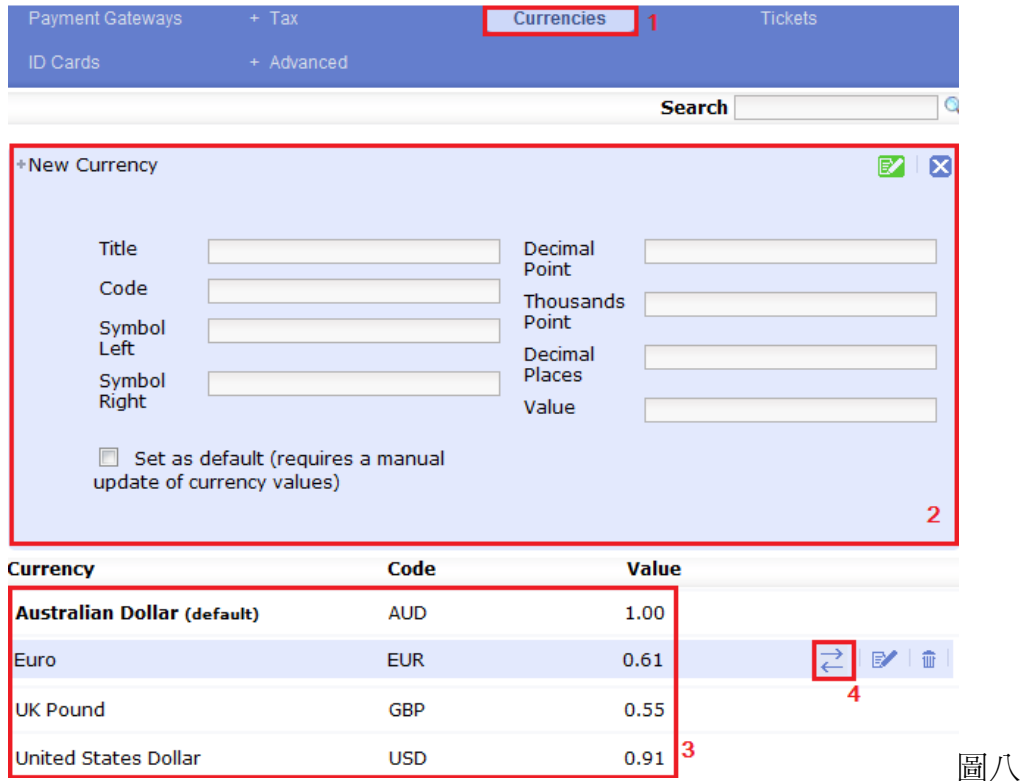

#### 1) 選擇**貨幣 (Currencies)**

2) 要建立新的貨幣請點擊一下 New Currency。輸入新的貨幣名稱(Title)、代號(Code)、該貨幣的符號 (Symbol Left/Right)、小數位的符號 (Decimal Point)、代表千位數的符號(Thousands Point)、貨幣與貨

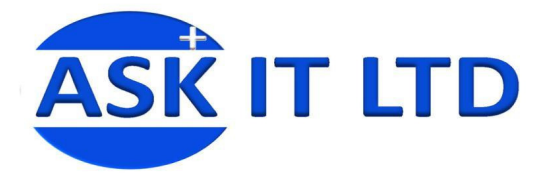

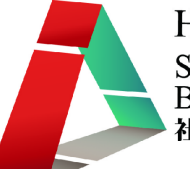

幣兌換後顯示的數值小數位(Decimal Places)、此貨幣與預設的貨幣之兌換值及是否設定此為網站內 的預設貨幣(Set as default)等。

- 3) 這些是已建貨幣。如果需要編輯,請移動滑鼠到貨幣名稱上。
- 4) 在右邊會顯示三個圖示,筆和紙一如以往代表編輯、垃圾箱代表刪除、至於兩個箭咀的則代表更 新貨幣間的兌換率。您只需按一下,系統便會自動從已連結的網頁上(e.g. www.oanda.com),替您更 改 Freeway 內的貨幣兌換率。此動作需時,無論成功或不能夠更新貨幣兌換率,您亦需於重新整 理網頁後才能檢視提醒。提醒將顯示於網頁頁首處(如圖九)。

It Warning: The primary exchange rate server (oanda) failed for Australian Dollar (AUD) - trying the secondary exchange rate server. The exchange rate for Australian Dollar (AUD) was updated successfully via xe. The exchange rate for United States Dollar (USD) was updated successfully via xe.  $\hat{\mathbf{L}}$  Warning: The primary exchange rate server (oanda) failed for Euro (EUR) - trying the secondary exchange rate server. The exchange rate for Euro (EUR) was updated successfully via xe. The exchange rate for UK Pound (GBP) was updated successfully via xe.

圖九

- 1) 假若主要的連結網站提供不了更新,提醒將顯示為粉紅色,而系統將會自動搜尋第二連結網站的 資料,更新 Freeway 內的貨幣兌換率。
- 2) 綠色的提醒,代表已成功更新。

# 門票

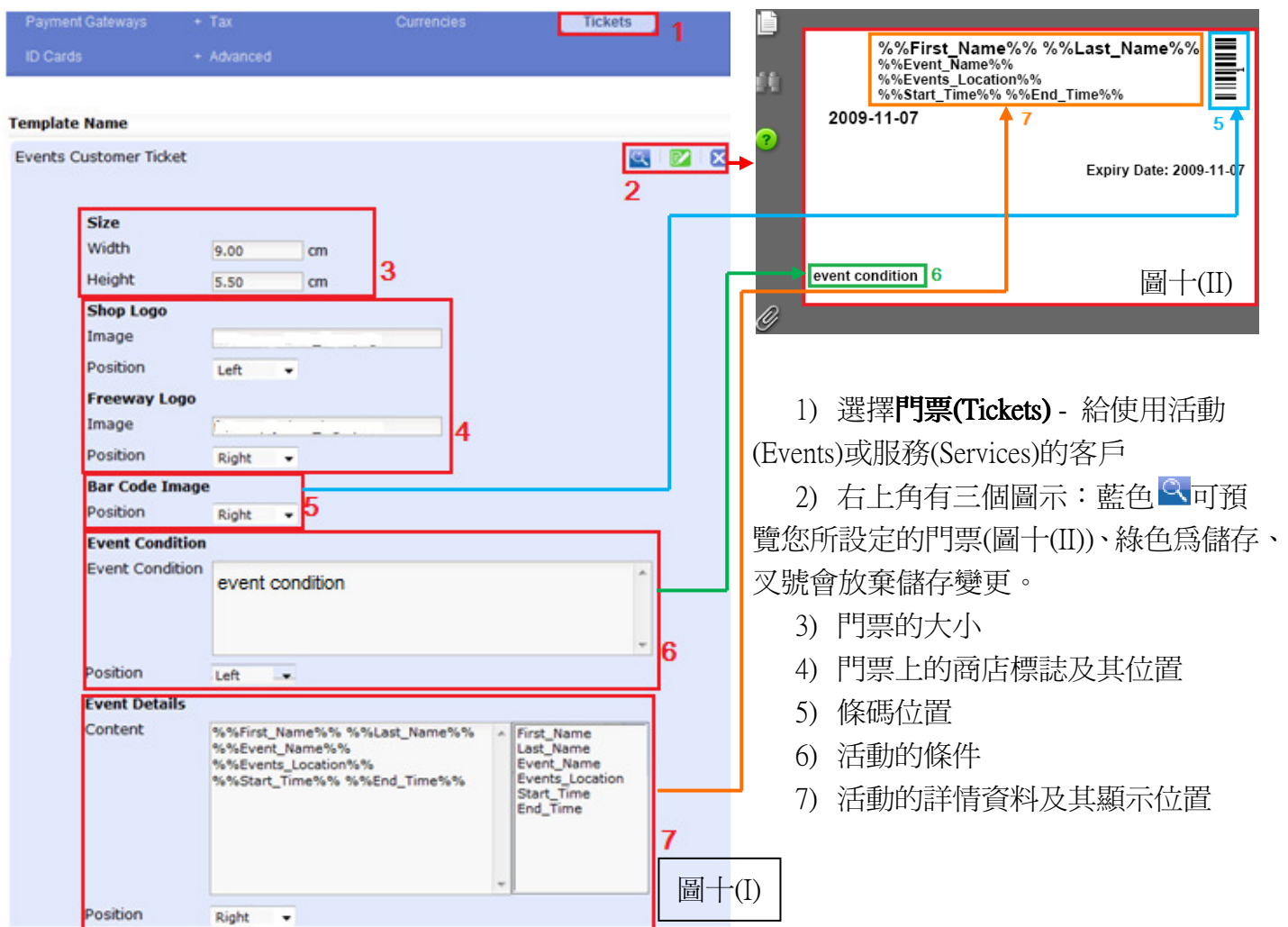

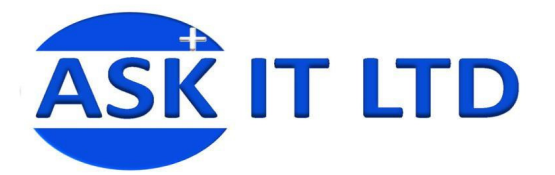

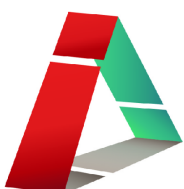

#### 身份證明

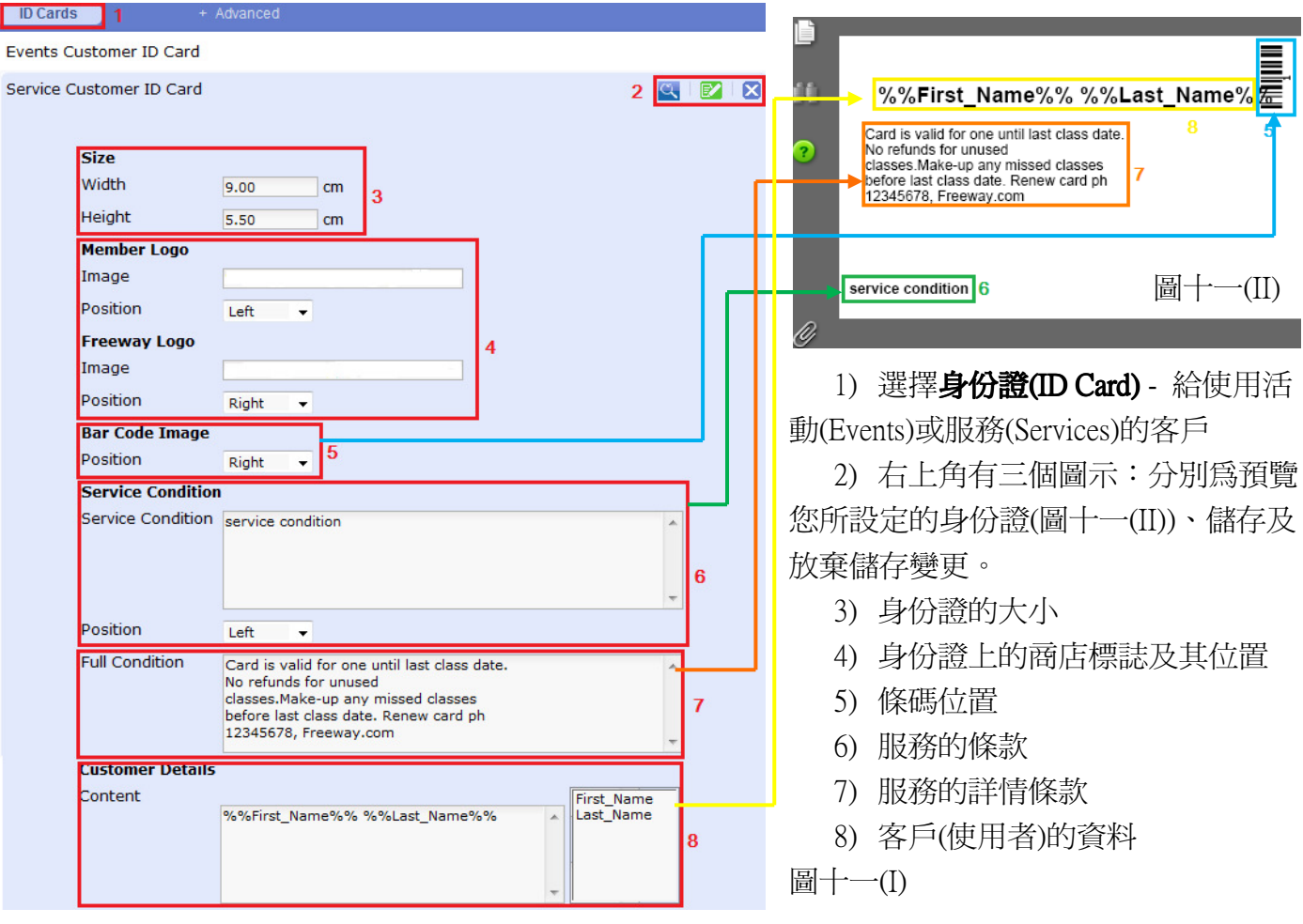

#### 進階選項

點選進階選項。挑選是否讓客戶看到價錢及設定客戶的折扣。

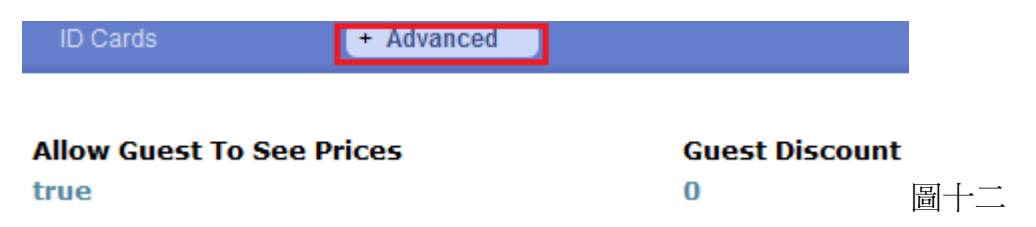

於進階選項內,還有三個小項目:訂單總計、錢包及地理 IP。

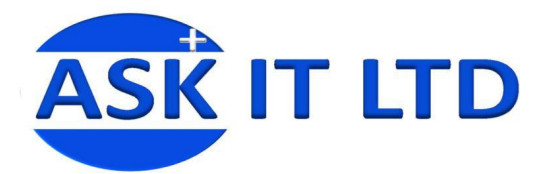

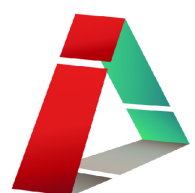

#### 編輯訂單總計

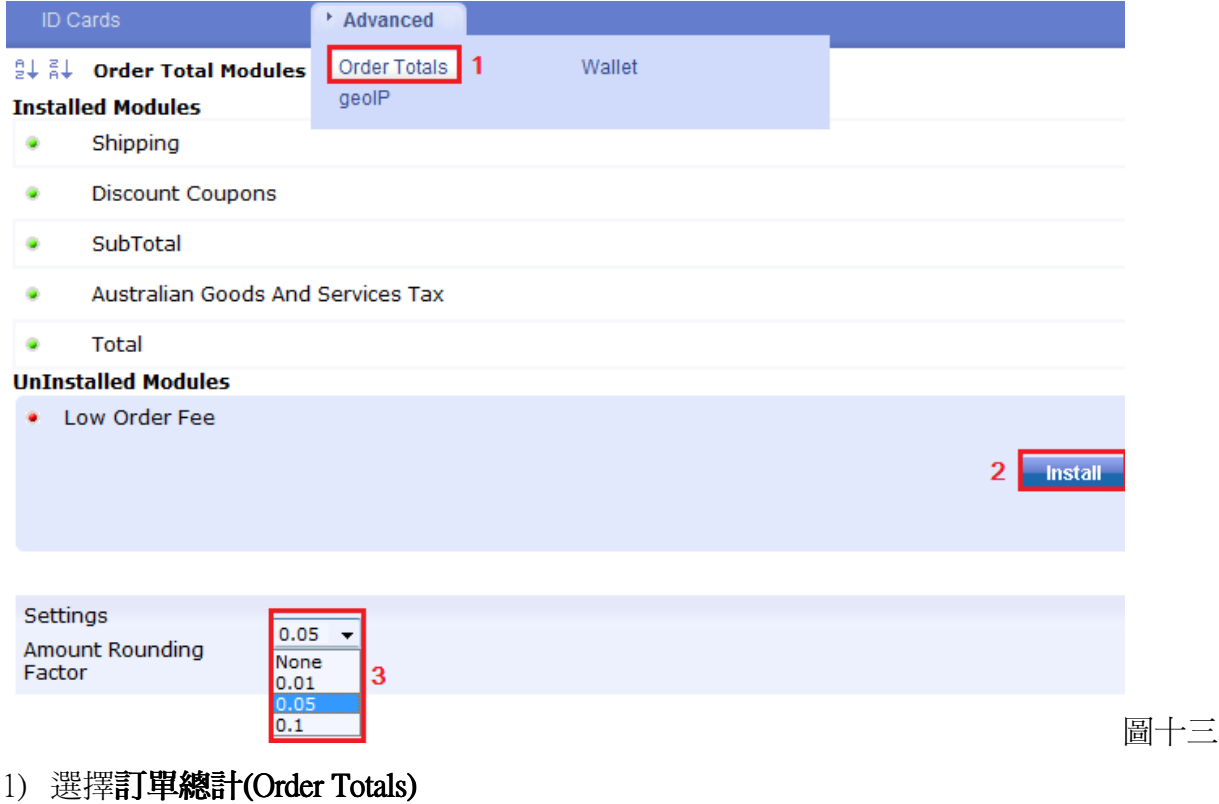

- 2) 如要安裝新的訂單總計項目,請點擊它的名稱,然後按安裝即可。
- 3) 讓您選擇數額怎樣作四捨五入

假若要編輯已安裝的訂單款項,請移動滑鼠到訂單款項的名稱上,按顯示於最右邊的筆和紙圖示以作 編輯。小計(SubTotal)、澳洲商品和服務稅(Australian Goods and Services Tax)及總計(Total)的編輯介面是 相同的(圖十四),只需剔選是否希望顯示該項目。

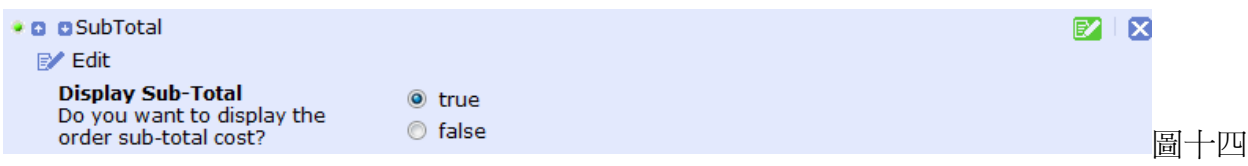

#### 折扣優惠券(Discount Coupons)

您可選擇稅項類別、是否顯示折扣優惠券的價值、是否包括稅項及運送費於總計內等。

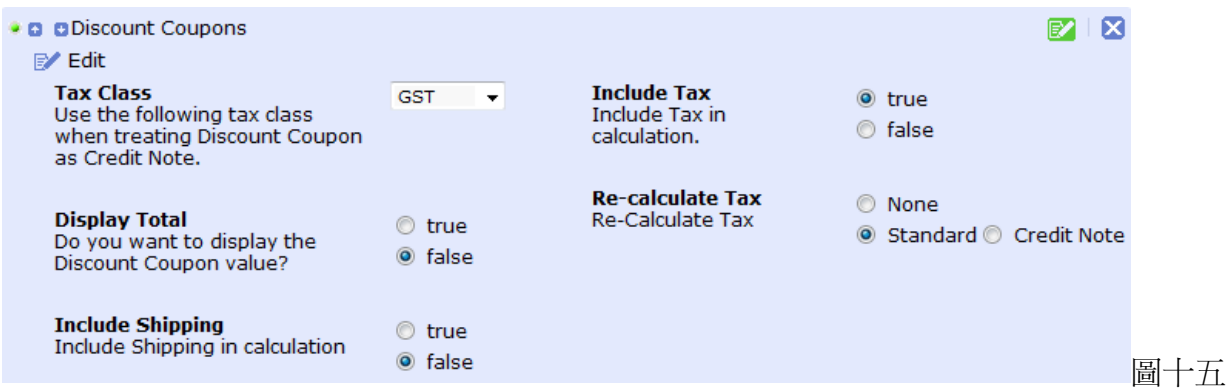

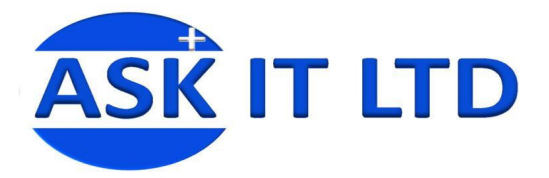

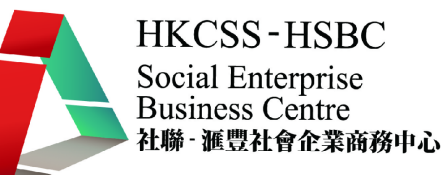

# 運送(Shipping)

您可在此編輯運送內的項目,設定是否准許免費運送及其有關的條件。

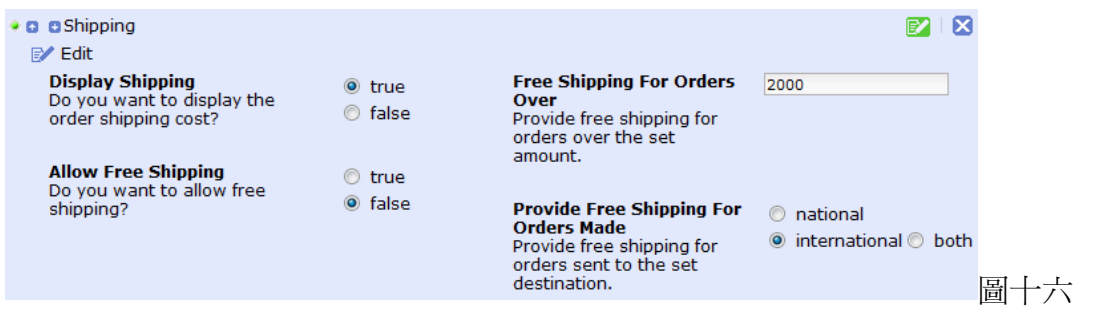

#### 編輯錢包

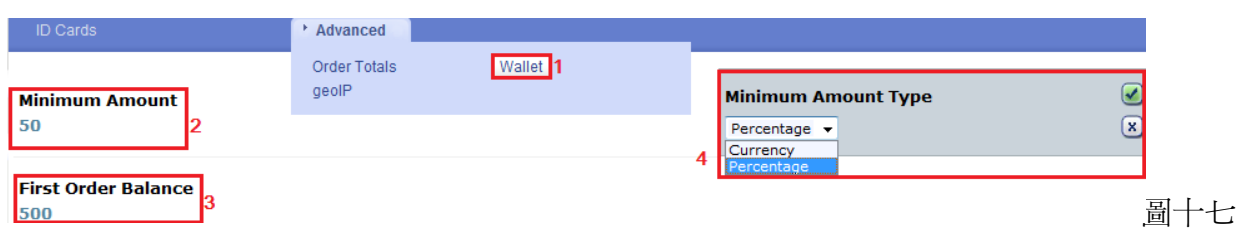

- 1) 選擇錢包(Wallet)
- 2) 最少數值(Minimum Amount) 請點擊一下,編輯客戶所需儲於網上錢包內的最低資金數值。
- 3) 第一張訂單的結餘(First Order Balance) 點擊一下,界定訂閱訂單需要的最少金額。
- 4) 最少數值類別(Minimum Amount Type) 包括兩個選擇:百分率(Percentage)及貨幣(Currency)。如果 您希望系統解讀最少數值為客戶最近的三張訂單的百分比,請選擇百分率。否則,請選擇貨幣, 代表最低數值的數值是以貨幣為單位。

# 編輯 GeoIP

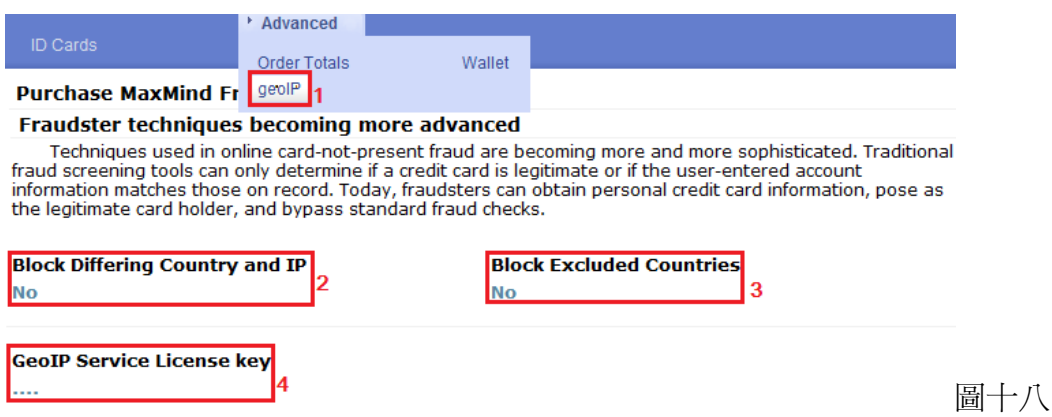

- 1) 選擇 GeoIP
- 2) 封鎖不相配的國家及 IP (Block Differing Country and IP) 如果您希望系統刪除及封鎖擁有不相配的 國家及 IP 地址的客戶,請啟用此選項。
- 3) 封鎖排除了的國家(Block Excluded Countries) 當您希望封鎖排除了的國家時,請啓用此選項。
- 4) 服務牌照鑰匙(GeoIP Service License key) 點擊以輸入牌照鑰匙。

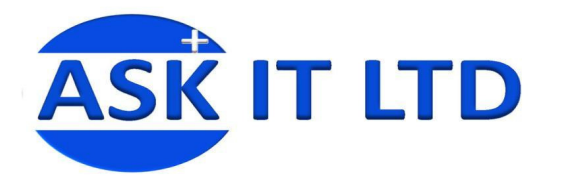

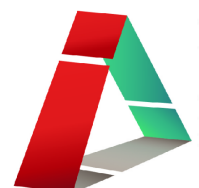

活動 – 介面

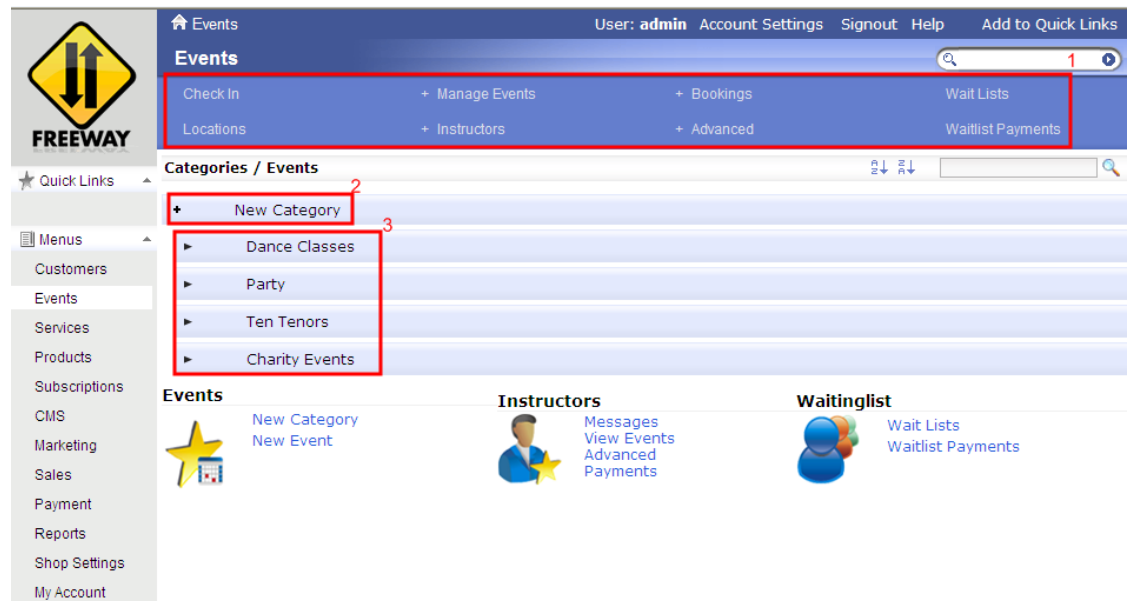

圖十九

- 1. 有關活動的所有按鈕,稍後我會逐一介紹其功能。
- 2. 新增活動分類。
- 3. 現有的所有活動分類,按下分類便可見到該分類之下的活動。

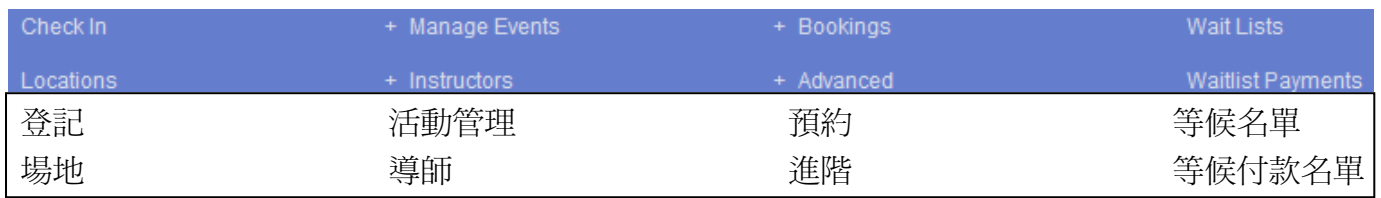

# 活動安排

```
圖十九為 Freeway 內新增活動的基本介面。
```
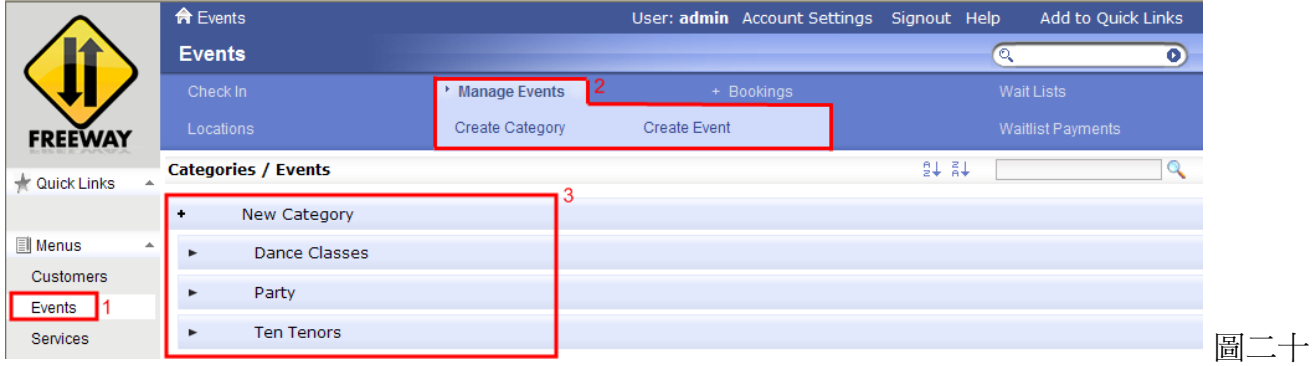

- 1. 活動:所有與活動有關的設置均收納於此。
- 2. 管理活動:管理員可按下相應的按鈕來增加不同的活動種類或一個新的活動。
- 3. 現有的活動分類:管理員可隨時增加/刪除活動分類、
- 4. 新增/刪除不同的課程及活動於相應的分類之中。

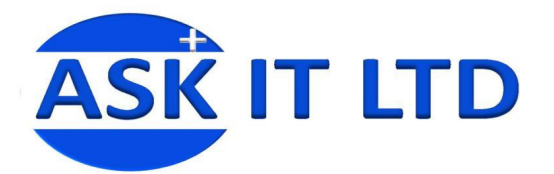

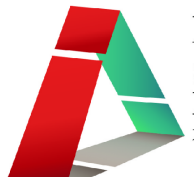

#### 新增活動分類

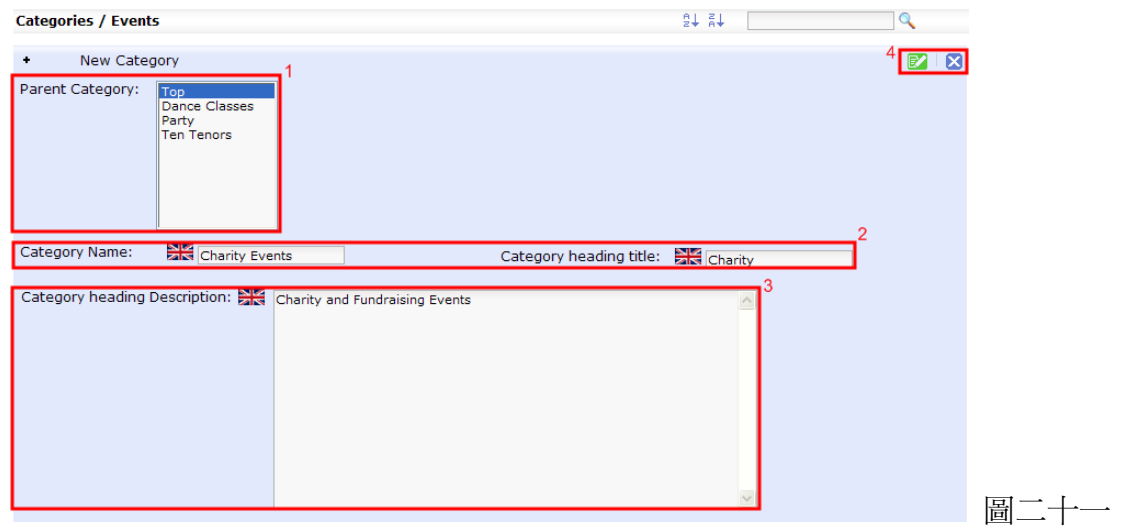

- 1. 現有的活動分類:您可以在此調整客個分類的排序位置。
- 2. 新增的活動分類名稱:正在新增的活動分類名稱。
- 3. 新增活動分類的詳細資料:您可以為此活動分類加入其他額外的資料,如此分類的活動目的等。

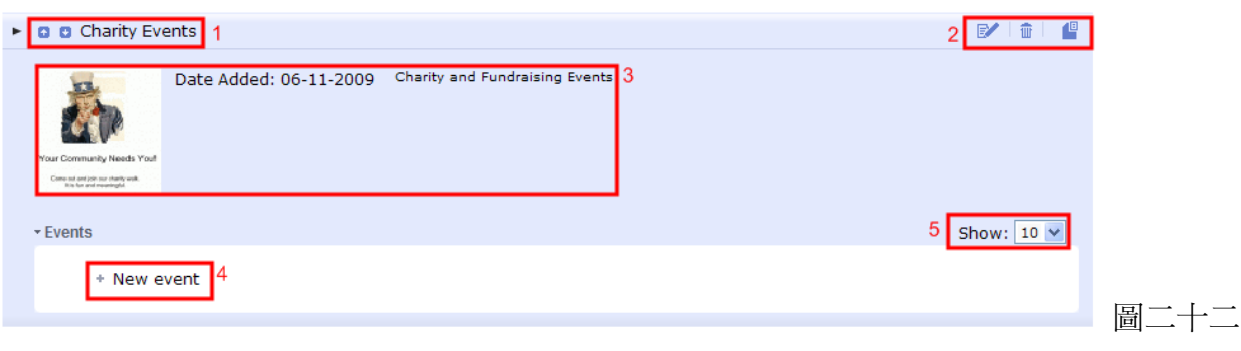

- 1. 現正處理的活動分類:例,Charity Events 是現在正在檢視的活動分類。
- 2. 編輯列:按 可以編輯此分類, 可以刪除而 則可以移動此分類。
- 3. 剛加入的活動分類:活動分類的圖片(如有加入)及最近一次修改的紀錄。
- 4. 新增活動:您可以按下此按鈕來增加一個新的活動於此分類當中。
- 5. 顯示項目數目:可以選擇想要顯示的活動數目,最低由 10 個至 50 個項目,或所有項目。

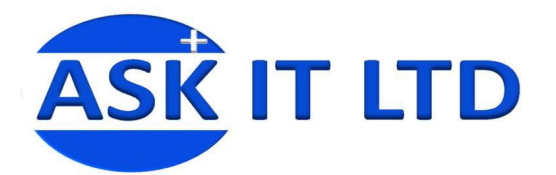

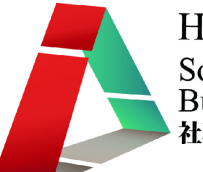

#### 編輯新活動

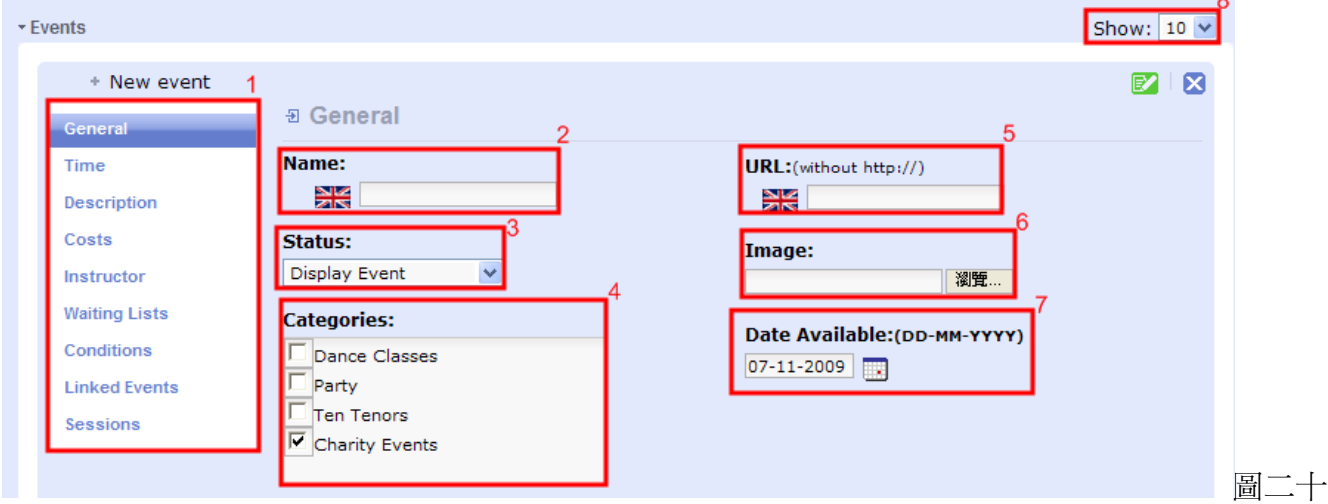

- 1. 活動資料表:所有有關活動的資料項目,遂個按下即可登入不同的介面,輸入相關的資料即可建 立一個新的活動。
- 2. 活動名稱:您可以在此更改是次活動的名 您可以在此更改是動的名稱。
- 3. 活動顯示器:您可以選擇這次活動會否顯示、存檔、或於活動開始/完 結時隱藏該活動資料(圖二十四 四)。

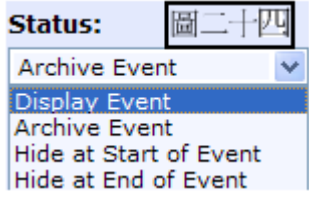

圖二十三

- 4. 活動分類:選取是次活動所屬的分類 選類,您可以選擇多於一個活動分類。
- 5. 活動的 URL:如果是次活動設有網址或相關的網上宣傳等,您可以在此加上 URL 以便訪客查詢。
- 6. 活動照片:您可以於此處上載有關是次活動的照片,以便吸引會員及訪客瀏覽。
- 7. 活動接受報名日期:您可以輸入一個開始接受會員報名參加是次活動的日期。

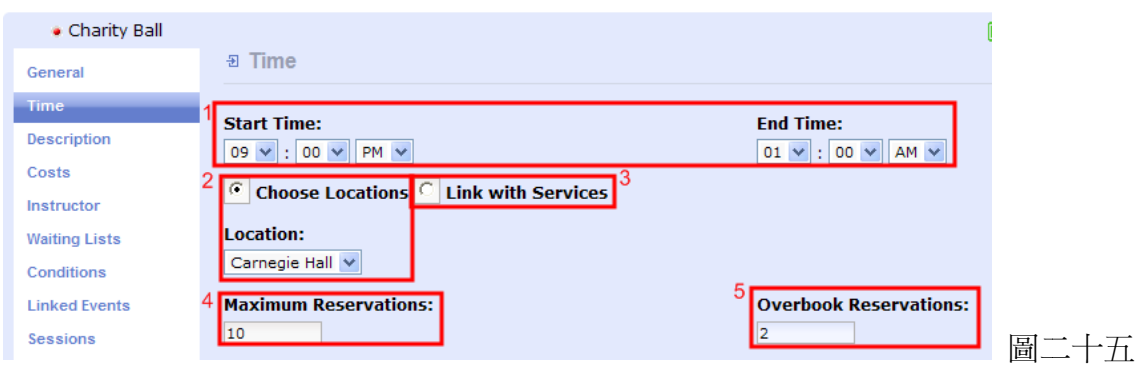

- 1. 活動開始及終止時間:您可以在此選擇活動開始及終結的時間 您可以在此選擇結的時間。
- 2. 場地選擇:選取**場地選擇**(Choose Locations)的話,您可以從下方的**場地菜單**(Location)中再選已有 的場地(若要新增場地,您需要到**場地**(Locations)更改設定,課堂稍後會提到該項功能。)
- 3. 連上服務:您更可以把活動跟服務連上,然後選擇您想要連結的服務。
- 4. 報名人數的上限:您可以因應活動場地的大小及意願來設定是次活動的報名人數上限,以確保活<br>動能夠順利進行並且不會出現過額報名的情況。 動能夠順利進行並且不會出現過額報名的情況
- 5. 超額保留:您可以同時設定該次活動會否有超額保留,增加靈活性。

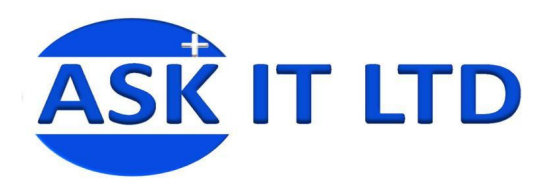

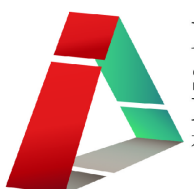

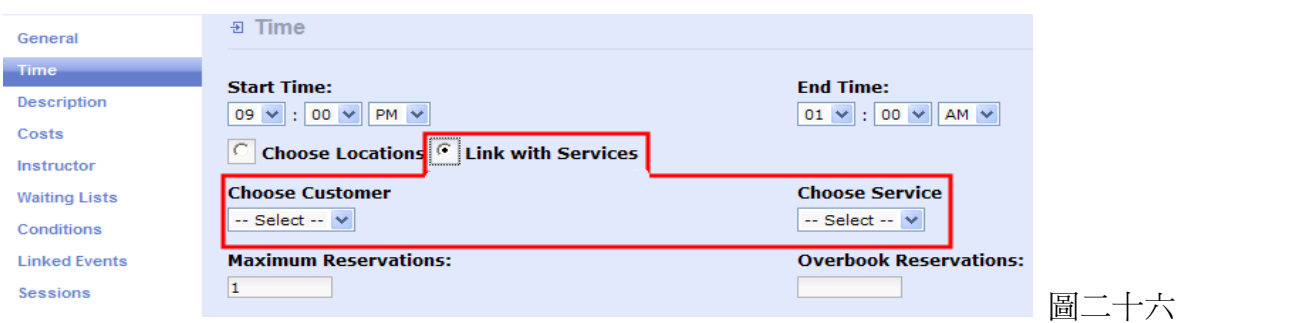

- 若選擇把活動連上服務,選擇客戶(Choose Customer)及選擇服務(Choose Service)兩個視窗會出現。 您可以從這兩個菜單來選取個別客戶並且為客戶增加不同的服務 。

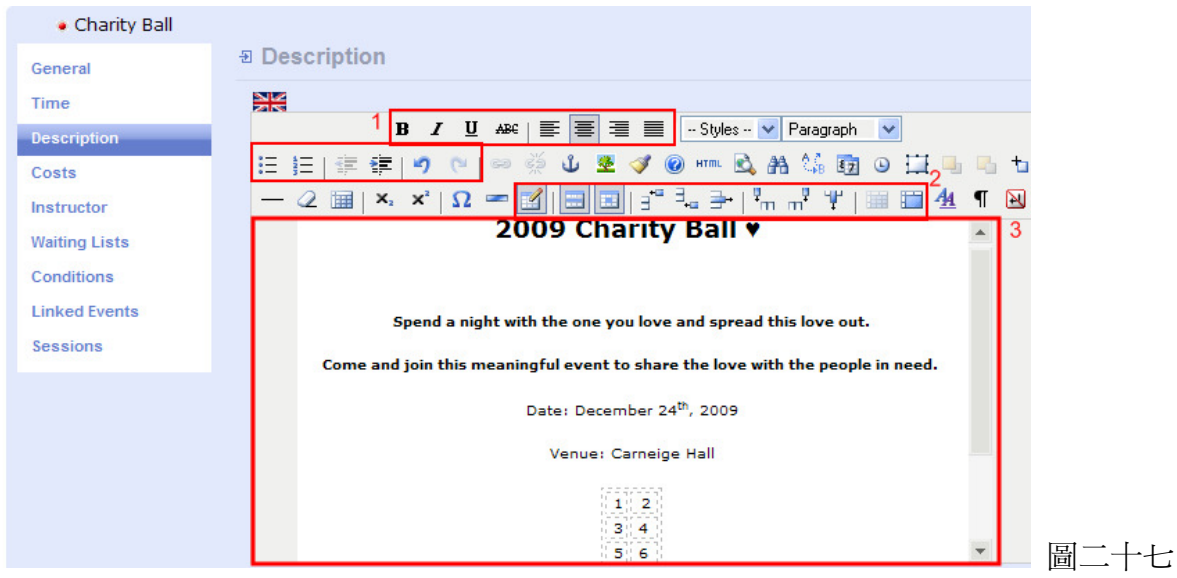

- 1. 編輯工具:這裡的設定跟一般的 這裡的設定 MS Office 中的 Word 大同小異。
- 2. 表格項目:同樣地,這裡的表格項目跟 Word 的也是相同,您可以隨便試用。
- 3. 活動內容視窗:您可於此處直接編寫及變更有關活動的描述及內容 您可於此動的描述及內容。

# $\frac{1}{2} \frac{2}{3} \frac{13}{2} \frac{1}{2} \frac{1}{2} \frac$

- 1. 輸入/編輯連結:可為圖片增加一個網上連結 可為圖一個網上連結,加深活動內容 的趣味性及資料的豐富性,方便會員及訪客瀏覽活動。
- 2. 解除連結:爲已經加入連結的圖片取消連結。
- 3. 加入/編輯書籤:可選擇於特定位置插入連結,有助讀者。
- 4. 輸入/編輯圖片:可加入並編輯 編輯一張網上圖片(圖二十八)。
- 5. 清除多餘碼:可助您移除多餘的原始碼。
- 6. 協助:若果於編輯活動內容時遇到任何問題 題,可按下此按鈕來 尋求解決方法。
- 7. 原始碼:您可於此處檢視活動內容的 您可於此原始碼並作出修改。

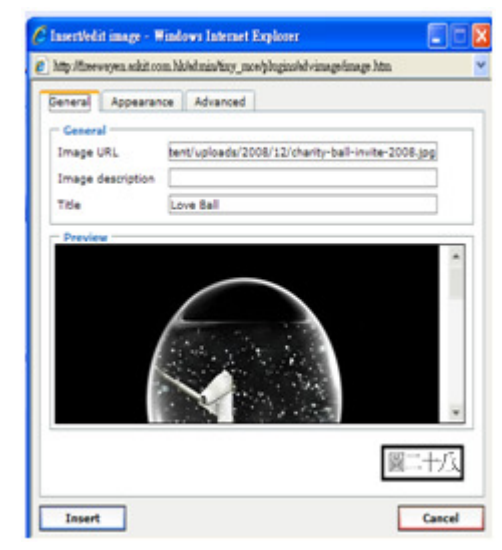

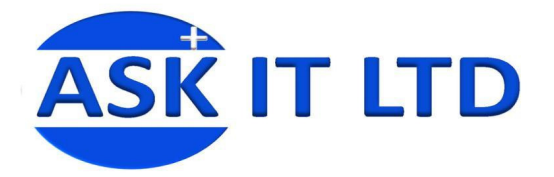

- 8. 預覽:按下可預覽您正在編寫的活動內容。
- 9. 尋找:跟 Word 的尋找一樣,可找尋並標亮您要找的字詞。
- 10. 尋找/替代:可找尋並標亮您要找的字詞。
- 11. 日期:插入編寫活動內容當日的日期。
- 12. 時間:插入編寫活動內容的時間。
- 13. 新增層面:可用此按鈕於活動內容介面中增加一個新的層面。
- 14. 移動圖片:可隨意把選擇的圖片移動到較前或後的層面。
- 15. 切換絕對定位:選擇要切換的字句,然後按下按鈕,活動內容視窗的兩邊就會變成軸。

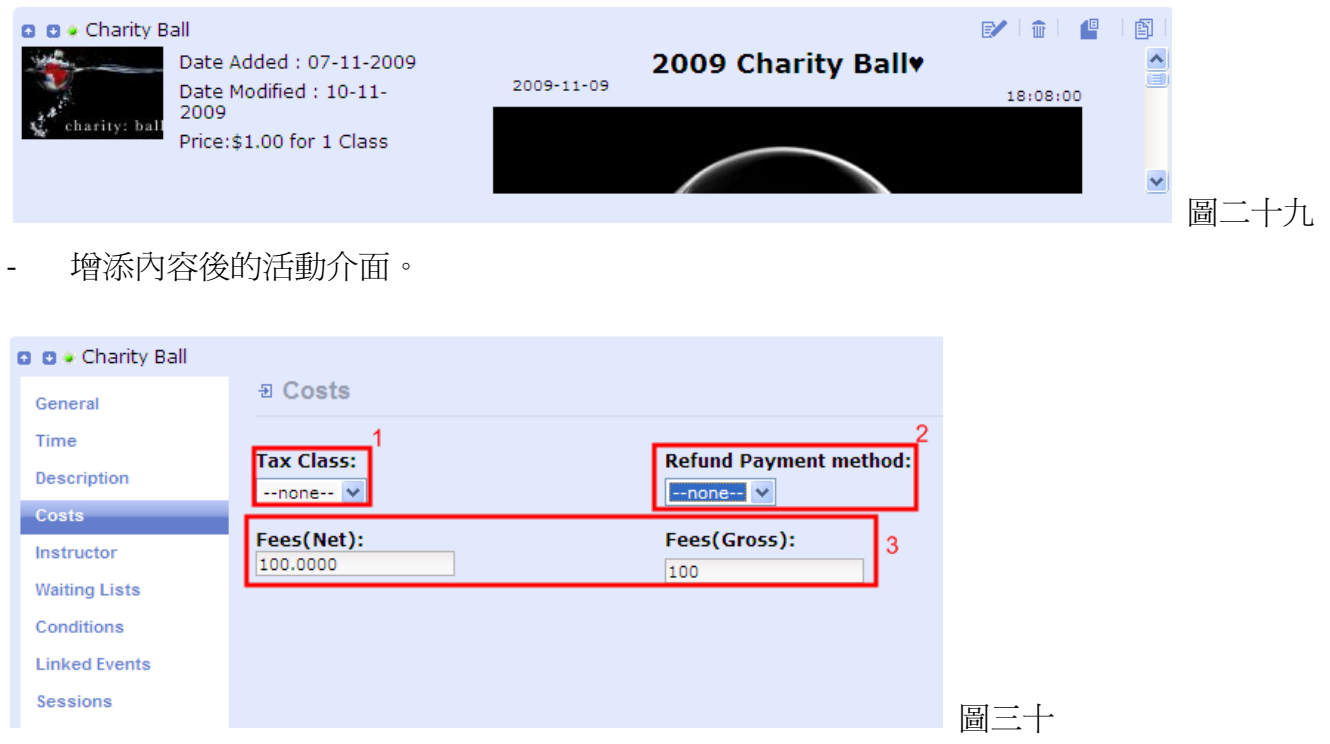

- 1. 稅項:可根據您所在的國家法律而特別設定相關的稅收,如加收 GST 等。
- 2. 退款方法:您可以在這裡設定不同的退款方法。
- 3. 活動收費:您可以設定每項活動的收費,並且分別設定該次活動的純利(Net)及毛利(Gross)。

**HKCSS-HSBC** 

Social Enterprise **Business Centre** 社聯 · 滙豐社會企業商務中心

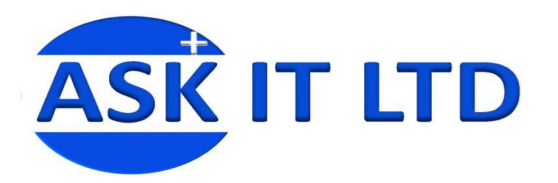

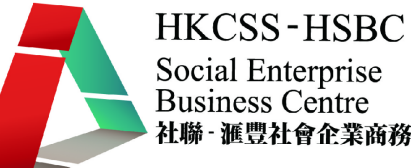

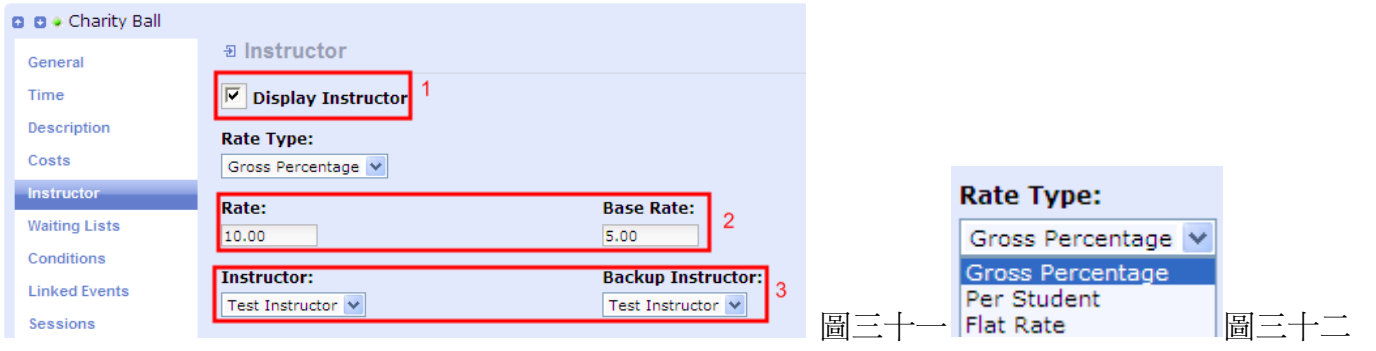

- 1. 顯示導師:您可選擇是否顯示導師資料。
- 2. 導師收費:導師收費方面分別可設定一般費 用及最低收費等。
- 3. 導師名稱:如有多於一位導師,您可以在此 選擇特定一位導師及後備導師等。

Freeway 提供多於一項收費選擇:您可以因應不 同活動而個別設定不同的收費方法,見圖。

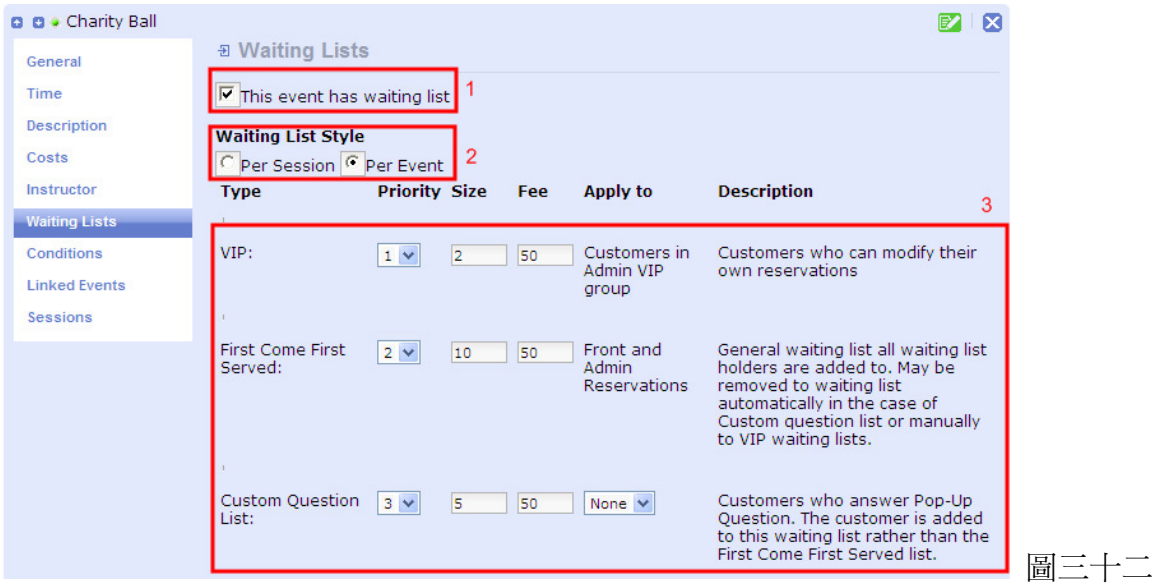

- 1. 顯示等候名單:您可以選擇該活動會否有等候名單。
- 2. 等候名單格式:分別可以設定每節(Per Session)或每活動(Per Event)的等候名單。
- 3. 等候名單排序:活動設有 VIP, 先到先得(First Come First Served)及, 有獎問答(Custom Question List) 三個選項為等候名單中的會員排序,並設有詳盡解釋箇中分別。

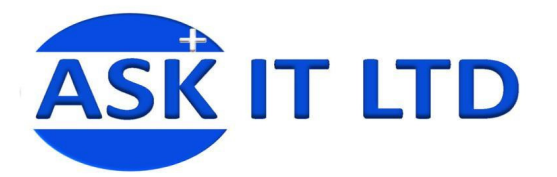

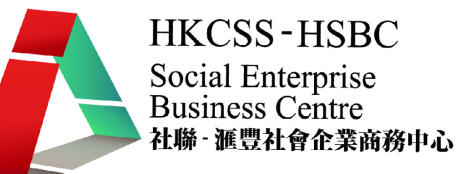

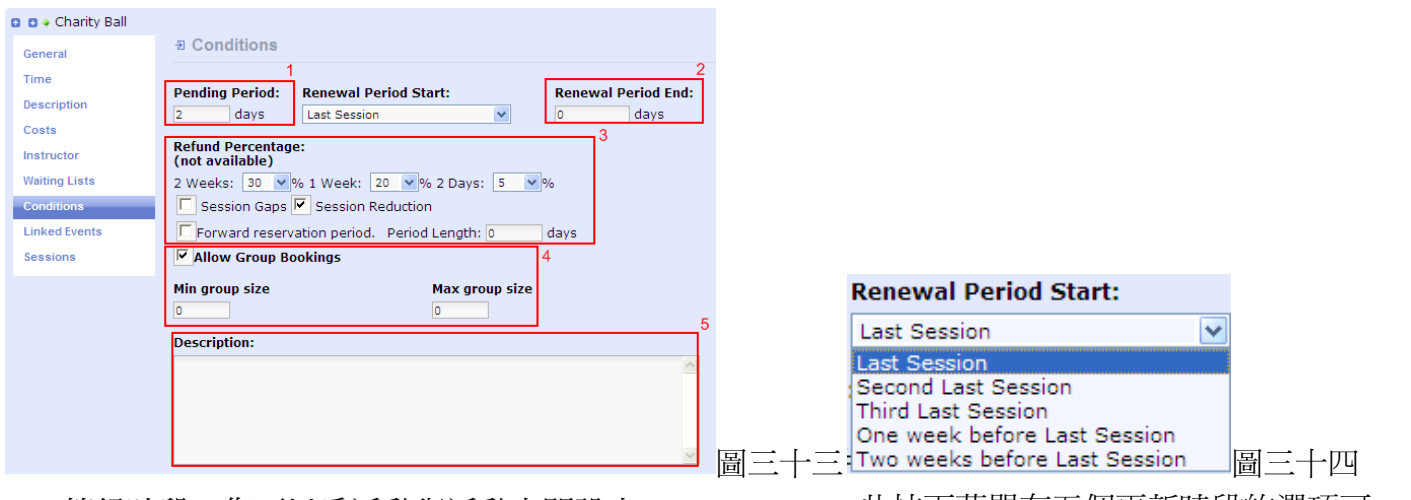

- 1. 等候時段:您可以為活動與活動之間設定一 個等候時段,更可設定何時更新(Renewal Period Start)。
- 2. 更新時段:可設定活動於何日更新。
- 3. 退款率:一切有關退款的選項的選擇,您可 以設定退款率及等候時段等。

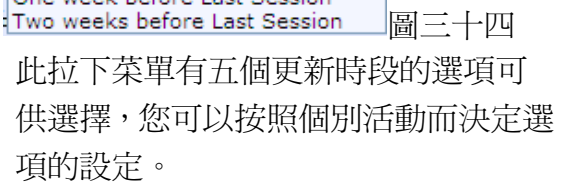

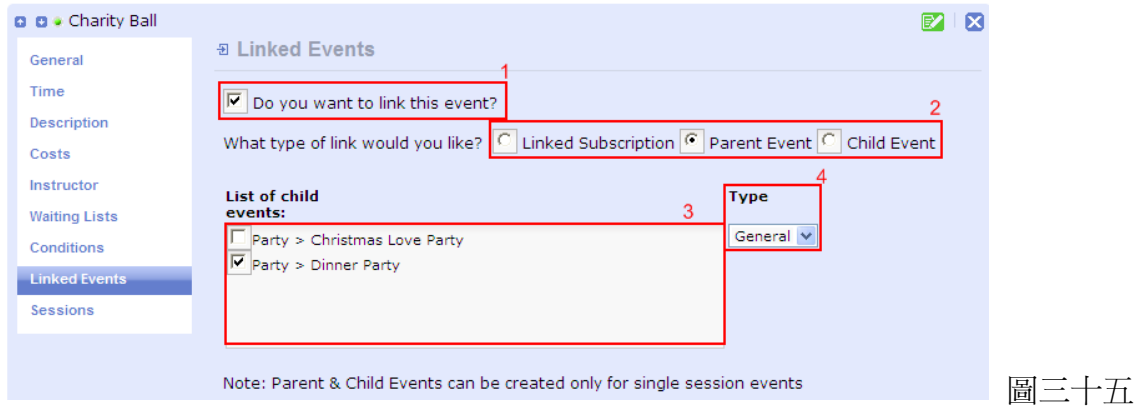

- 1. 您可以選擇把此活動連接到其他的活動,增加活動的靈活性。
- 2. 如果選擇把活動跟其他的活動連接,您需要再選擇把活動連接到如訂閱服務、主活動或次活動。
- 3. 選擇了要把活動連接到那一項選項後,此方格會顯示出現屬於該選項現有的服務/活動,您需要 再次剔選一項服務/活動。
- 4. 最後要選擇種類,可以選擇強制性(Forced)或選擇性(General)。

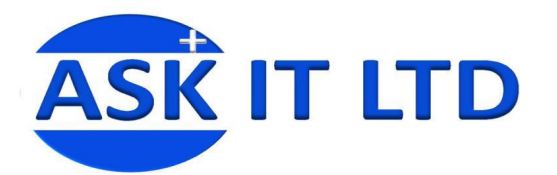

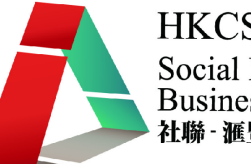

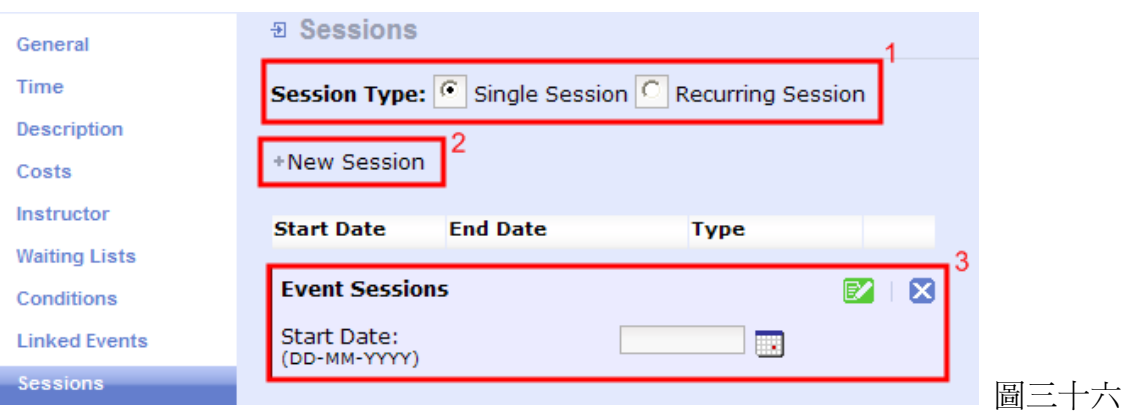

- 1. 活動節段:您可以設定此活動為一次性或是重複性。
- 2. 新增節段:加入或設定一個新的活動節段。
- 3. 時段日期:按下新增節段(New Session)後,您需要加入一個時段開始及完結的日期。只有您設定 該次活動為重複性,您才需要輸入活動完結的日期。

# 場地

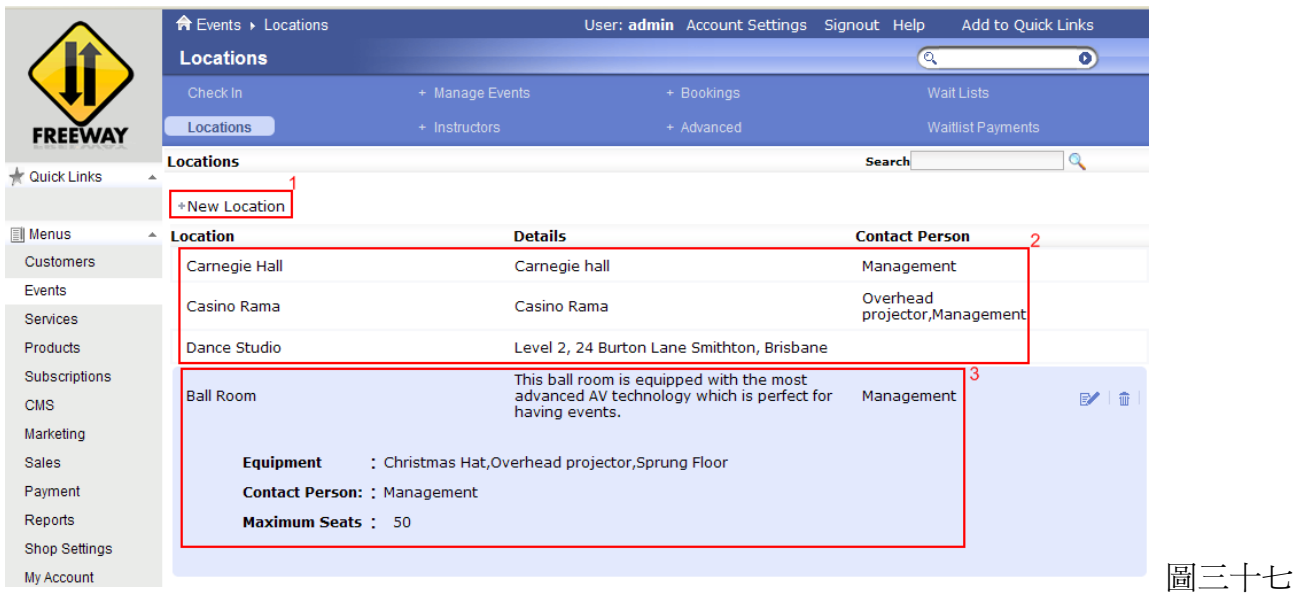

- 1. 新增場地:按下按鈕即可新增其編輯一個新的地區。
- 2. 此為現有的場地資料,包括場地名稱、場地聯繫人等。
- 3. 按下其中一個場地後,該場地的詳盡資料即會顯示出來,包括場地簡介。

按下  $\mathbb{P}'$  即可編輯場地資料,而 而則可刪除該場地選項。

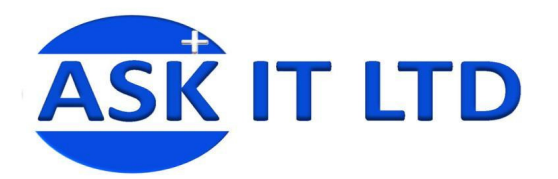

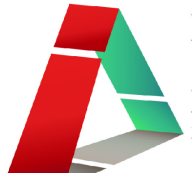

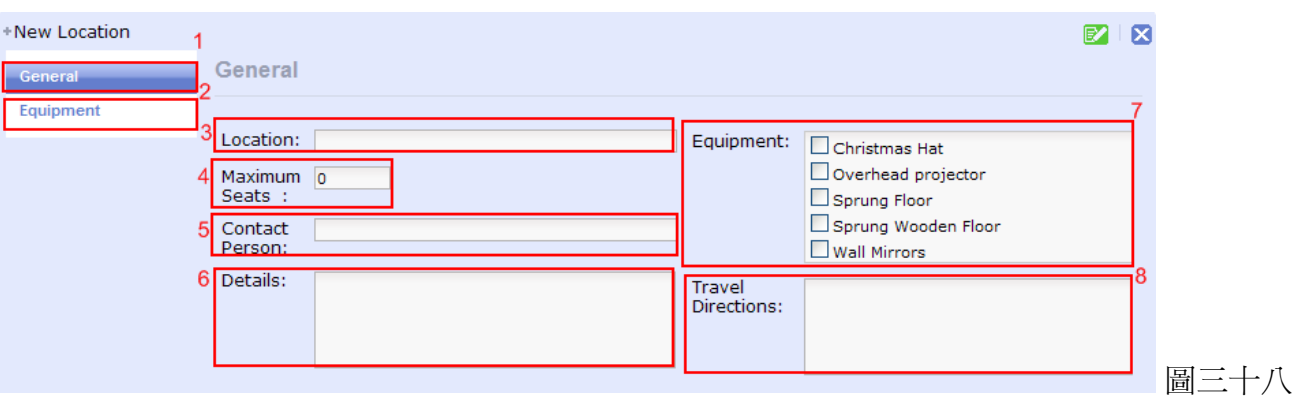

- 1. 一般場地資料選項。
- 2. 場地設備:所有有關場地設備的選項,稍後再作詳細解釋(圖三十九)。
- 3. 場地名稱。
- 4. 場地的最高入坐額。
- 5. 場地聯繫人。
- 6. 其他有關場地介紹的資料。
- 7. 場地設施列表。
- 8. 前往埸地的方向指示。

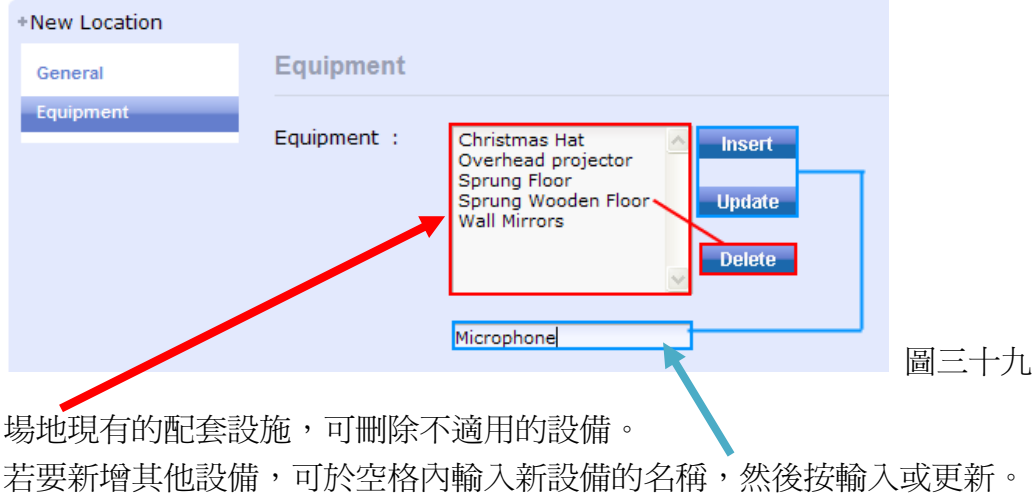

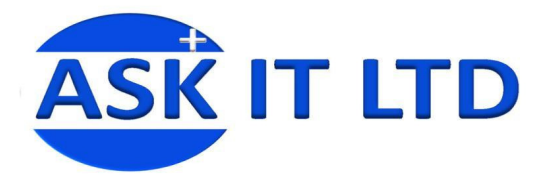

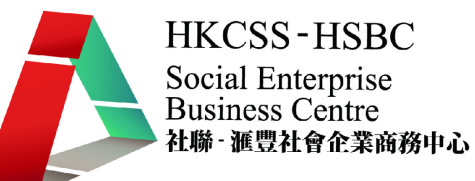

#### 導師

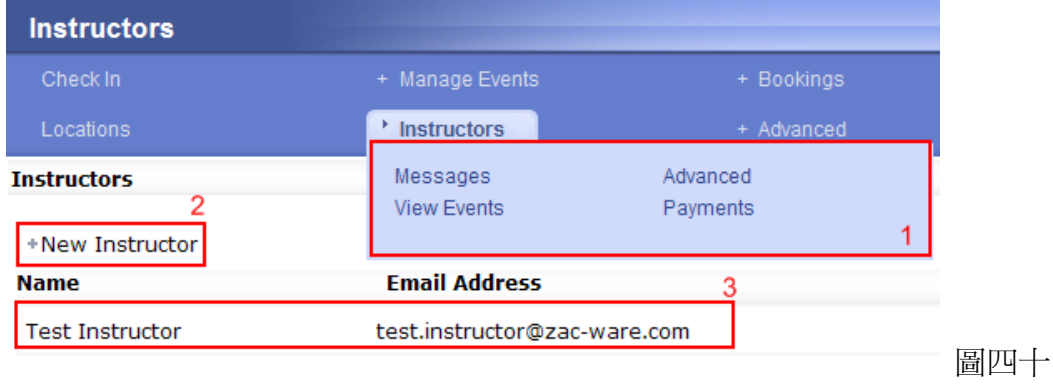

- 1. 導師資料的各個選項。
- 2. 新增一名導師,按下按鈕即可編輯導師的資料。

 $\mathbf{1}$ 

3. 現有導師的資料。

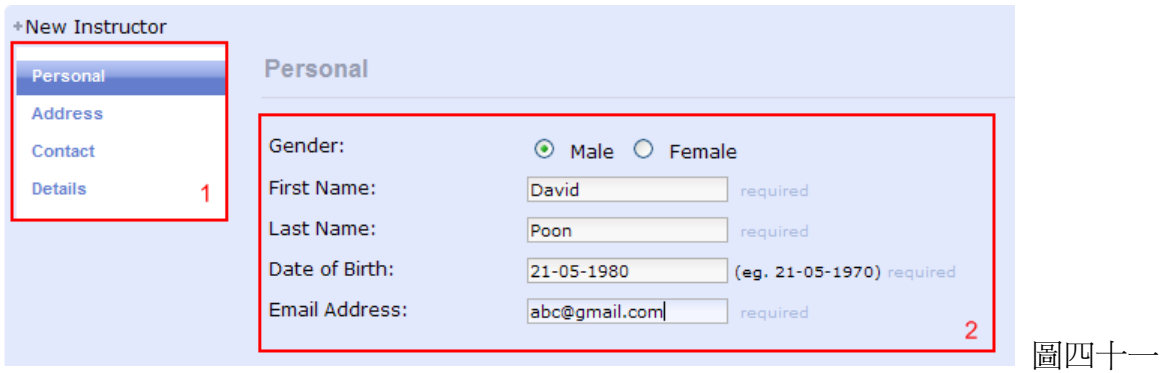

- 1. 新增導師所需要輸入的資料選項,如個人資料、地址、聯繫方法及詳細資料。
- 2. 新導師的個人資料表。

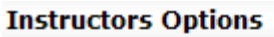

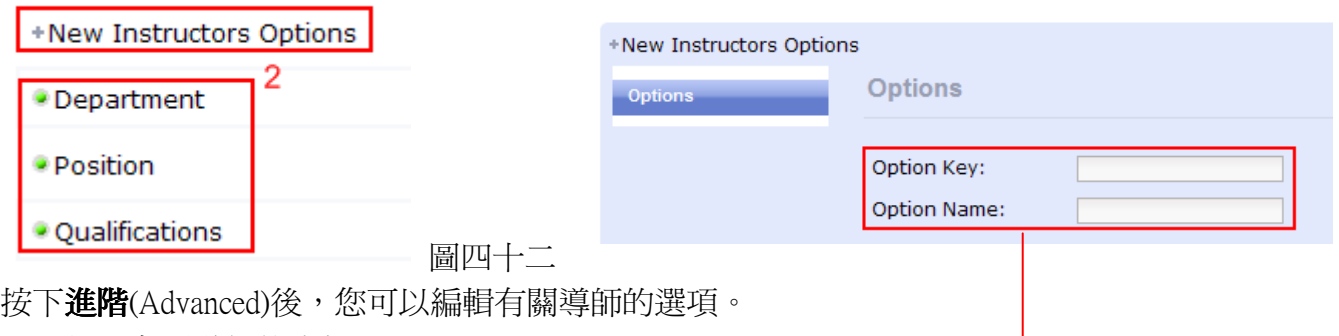

- 1. 新增有關導師的資料選項。
- 2. 現有的導師資料選項,如加入導師所屬的部門、職位及其專業資格等。

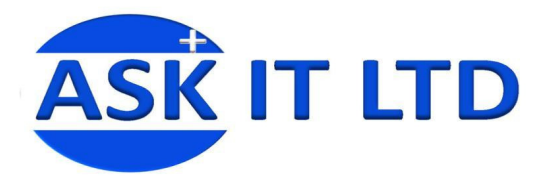

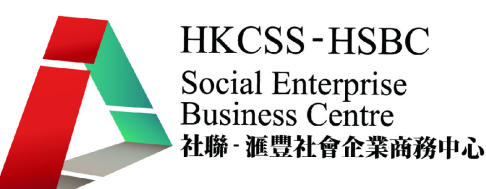

# 尋找款項

Search

#### **Find Payments**

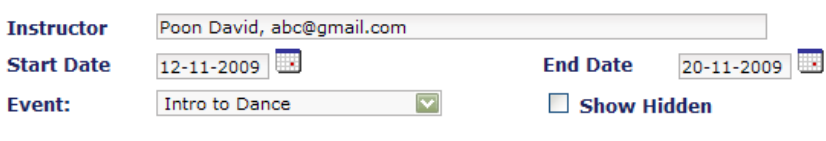

圖四十三

只要選擇其中一個現有的導師,活動開始及完結的日期,並選擇活動,管理員即可找到該導師的收費 款項。

#### 預約

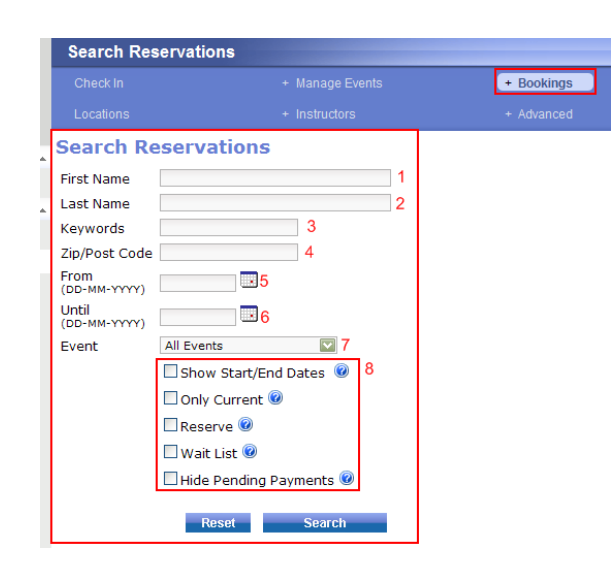

圖四十四

- 1. 名稱。
- 2. 姓氏。
- 3. 關鍵字。
- 4. 郵政編碼。
- 5. 想要搜尋的活動日期 開始。
- 6. 想要搜尋的活動日期 完結。
- 7. 活動種類選項。
- 8. 搜尋活動的細節。

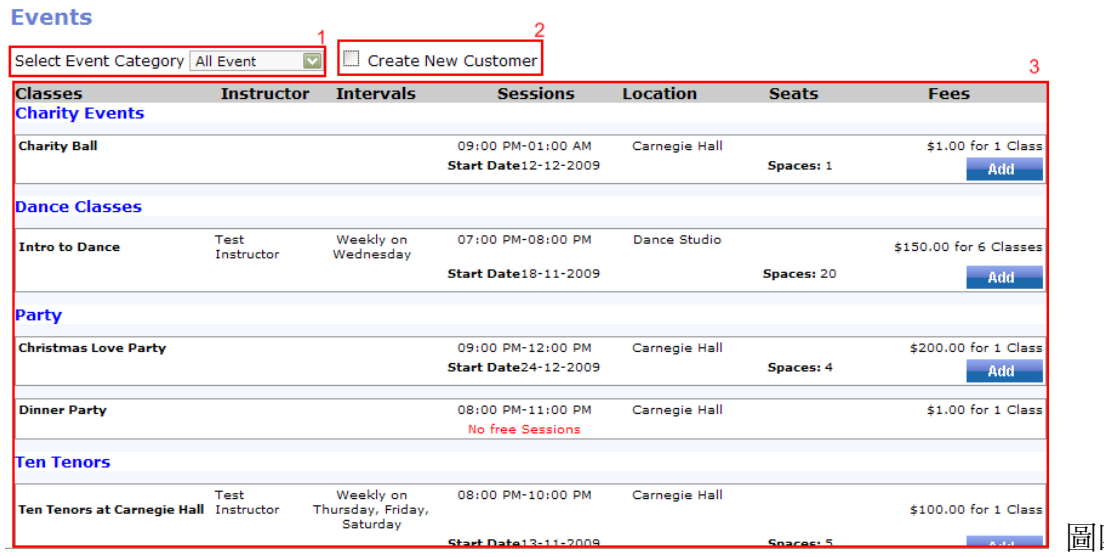

圖四十五

1. 活動分類選項:您可以選擇搜尋所有的活動分類或某一項特定的分類。

2. 新增顧客。

3. 現有的活動及其詳細資料。按下 <sup>Add </sup>即可為顧客報名參加該活動。

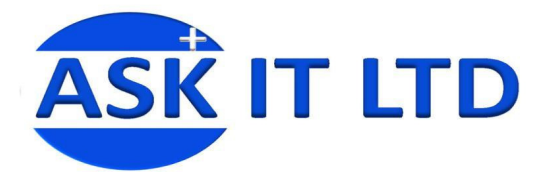

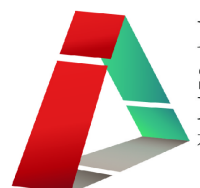

#### 進階

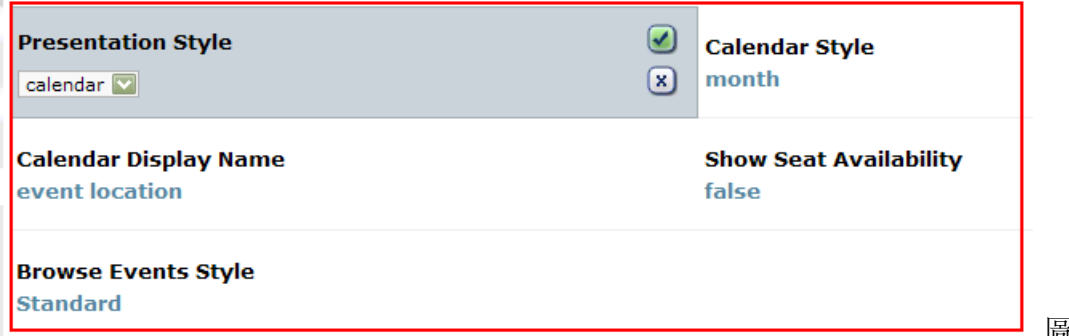

圖四十六

按下進階(Advanced)後,您可以設定多個選項,如各項活動的陳列方式、月曆的格式等等。完成更新

後,可按下一儲存或 < 删除更改。

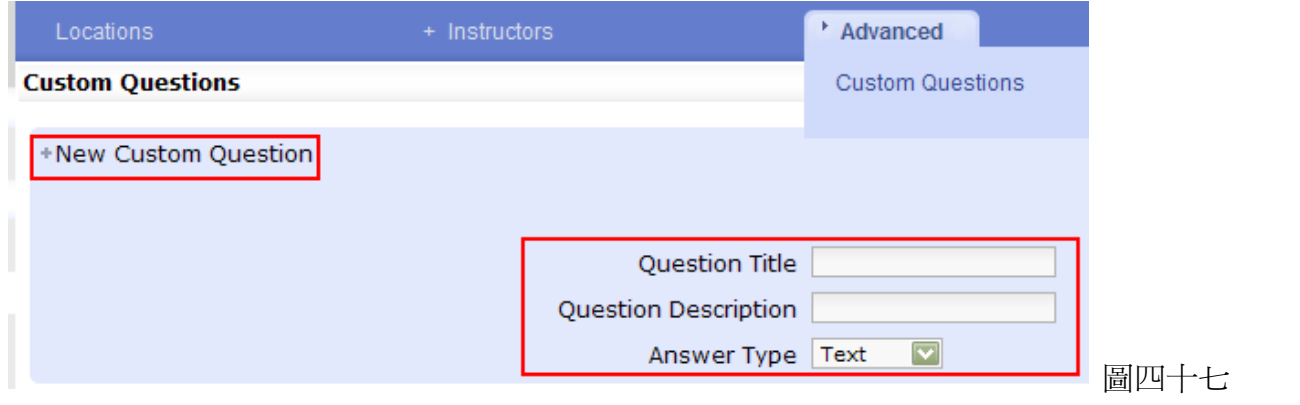

進階之下有一項問題設定(Custom Questions),接下新增問題(+New Custom Question)後,一個問題話框 會出現。您可以輸入問題的題目及該問題的簡介,並可於下拉菜單中選取答案的格式。

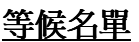

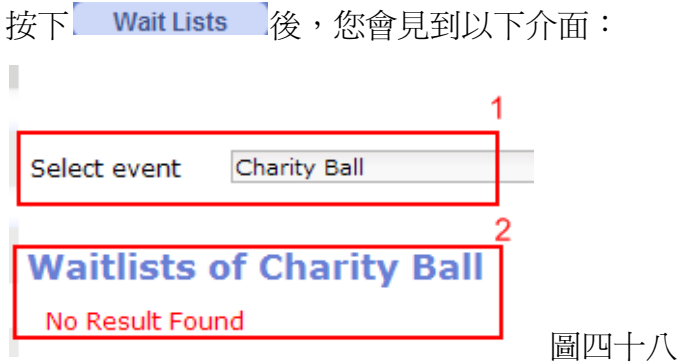

- 1. 選擇一項活動。
- 2. 該項活動的等候名單,若該活動設有等候名單,名單即會在此顯示出來。

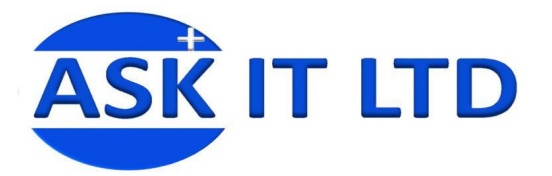

# 等候付款名單

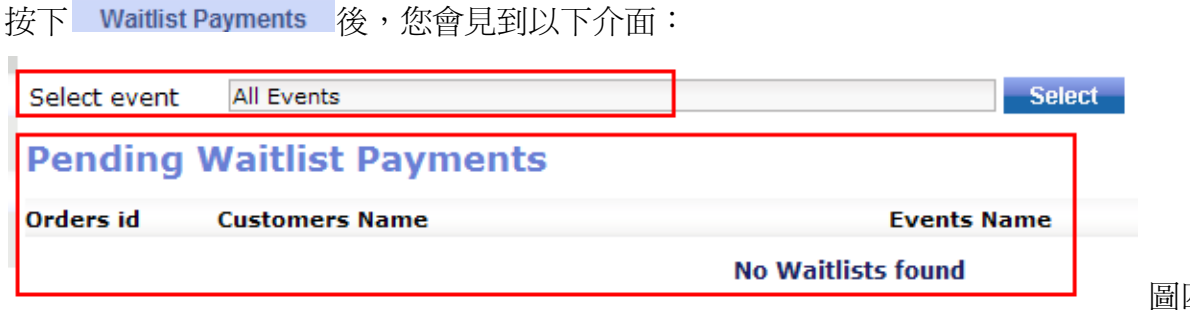

圖四十九

**HKCSS-HSBC** 

社聯 · 滙豐社會企業商務中心

Social Enterprise **Business Centre** 

同樣地,選擇一項活動或所有活動,下方會顯示出該項活動或所有活動正在等候付款的等候名單。 訂單 ID,客人姓名及活動名稱等均會被列出,方便管理。

# 前台設置

完成後台設置後,從左邊的菜單中選**前台**(Front End)即可到達前台,理解客人報名 參加活動的情況。

**圖五十** 

F Tools Ă Front End **Report Bugs** Community ZacWare

Developers If you want to get under the hood, we are building a developers quide. New Products **Strapless** Gathered Cocktail Larger Than Life DVD Multi-regional (international) format Classically trained tenors encouraging the Dress \$248.00 audience to act like football fans? That???s right! The e \$220.00 \$30.40 Dance Classes Party **Ten Tenors Charity Events Affiliate Info** ● Featured Products Affiliate Information Affiliate Log In **Ten Tenors CD** Special European version of Larger than Life Larger than Life features orginal **Products** music written especially for The Ten Tenors, Ten Tenors orginals and i  $CD$ Clothing \$26.32 DVD and Video Merchandise Shipping & Returns D Privacy Notice D Conditions of Use D Contact Us 圖五十一

前台設置介面。所有的活動分類均在此列出。

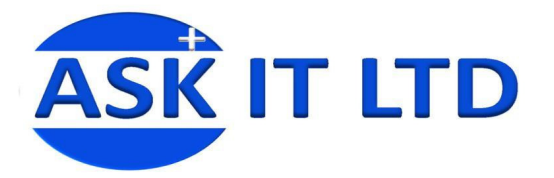

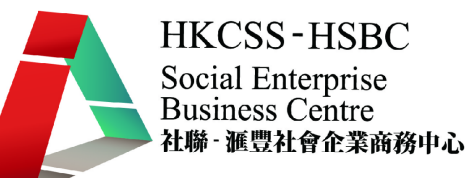

按下其中一項活動分類,例**舞蹈課程**(Dance Classes),您將會被轉送到以下介面:

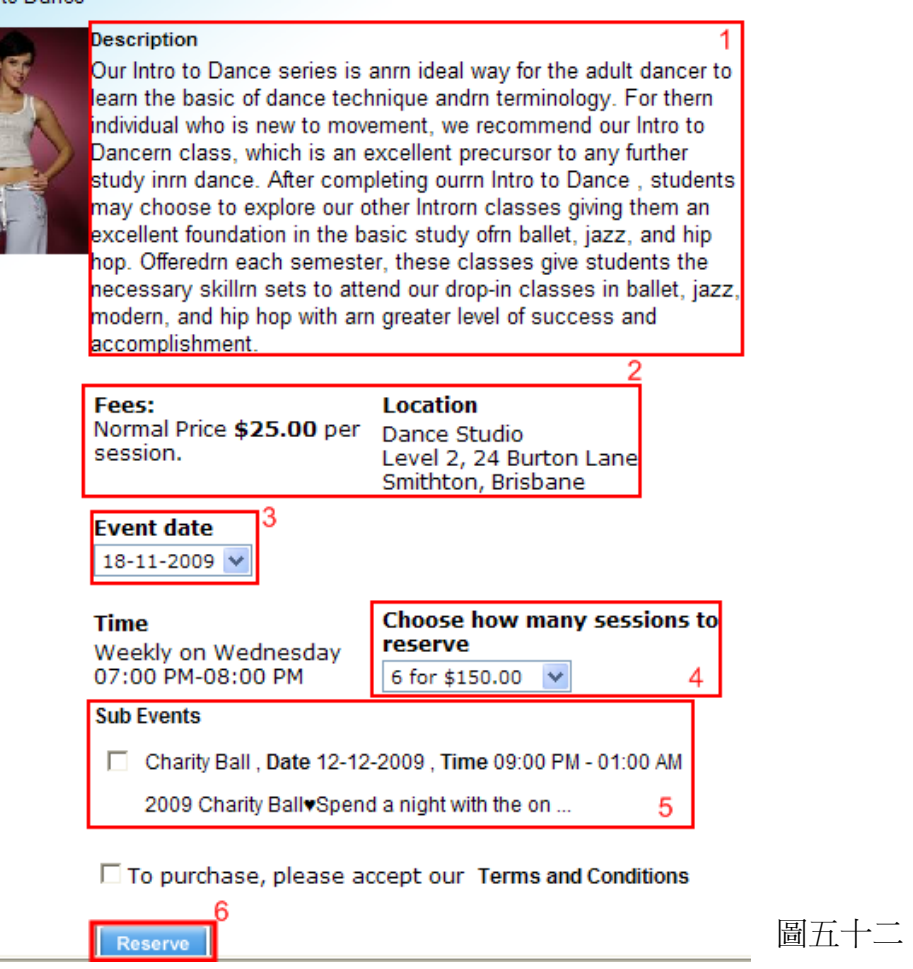

- 1. 活動簡介。
- 2. 活動收費及上課地點。
- 3. 活動舉行的日期,如該活動會進行多於一日,客人可從下拉式菜單選取屬意的日期報名。
- 4. 如活動有多次一節段,客人可從此下拉菜單選擇要參加的節段,菜單並會顯示相對的收費。
- 5. 如管理員於設置活動時把該活動跟其他的活動連上,前台會於此位置顯示連上的活動或服務
- 6. 若顧客接受條款後,只需按下**預約**(Reserve),即會被轉送到另一介面進行付款。

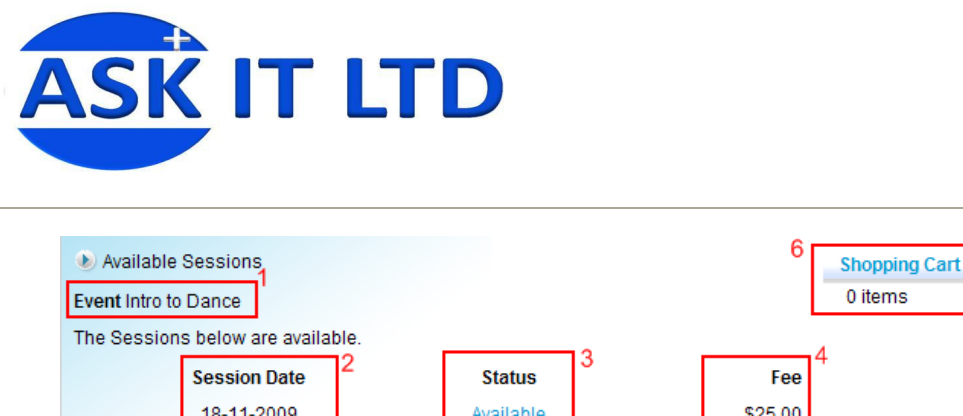

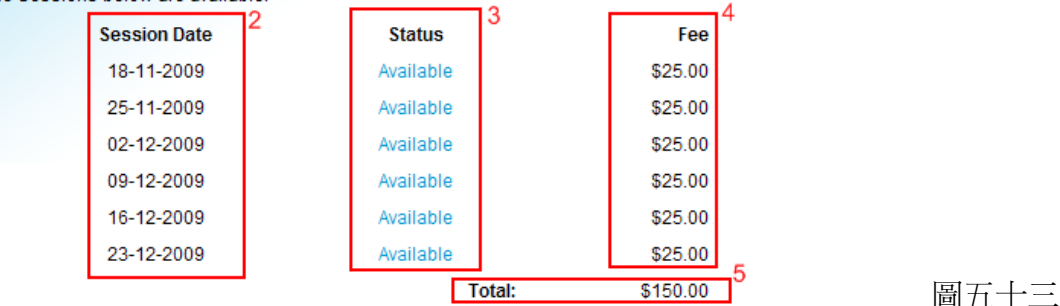

- 1. 顧客正在報名的活動名稱。
- 2. 該活動會進行的時段。
- 3. 報名情況,如若該時段顯示爲(Avaliable)即表示有空缺。

顧客可隨時按 Back | 返回上一頁或 L Continue | 來繼續。

- 4. 活動每個時段的收費。
- 5. 顧客已選取的活動時段總額。
- 6. 顧客的個人購物車,客人所有已報名的活動,服務及選購的商品均會被顯示在內。

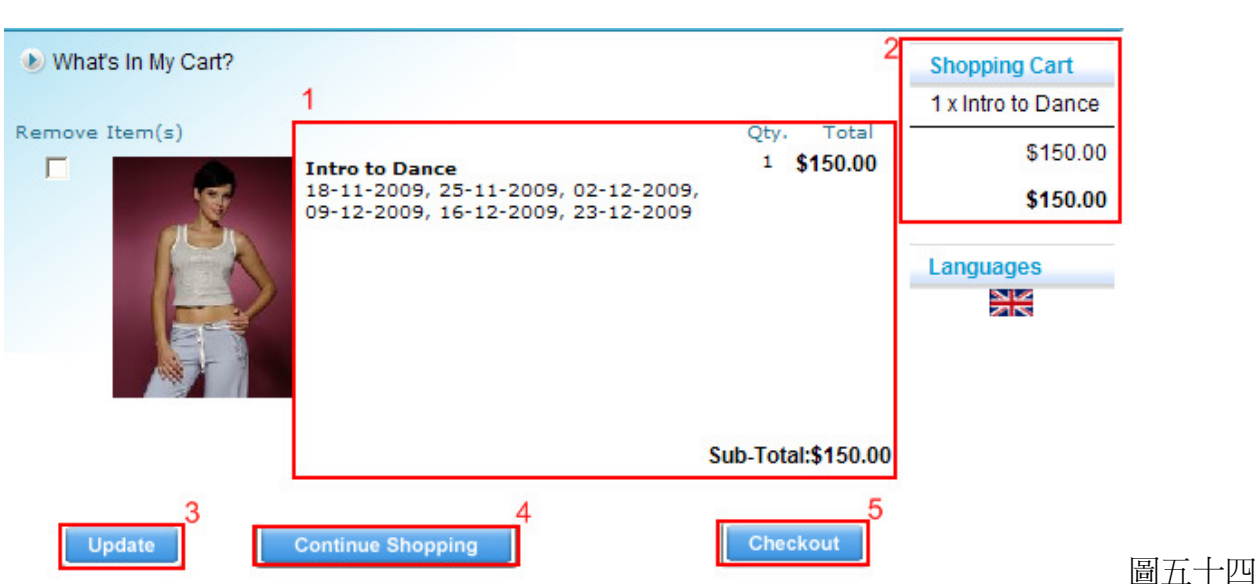

- 1. 客人已選購/報名的活動,包括活動姓稱、進行日期(時段)、數目及總額。
- 2. 客人的購物車並付有詳細的列表。
- 3. 若客人改變主意,想增加或刪減選購項目,可按更新(Update)來改變購物車的內部。
- 4. 完成一項選購活動後,若客人想要繼續購物,可按下**繼續選購**(Continue Shopping)來再次進入前台 進行購物。
- 5. 客人可按結帳(Checkout)來完成整個購物過程。若客人尚未登入為會員,他/她將會被要求登入才 可繼續付款。

**HKCSS-HSBC** 

社聯 · 滙豐社會企業商務中心

Social Enterprise **Business Centre** 

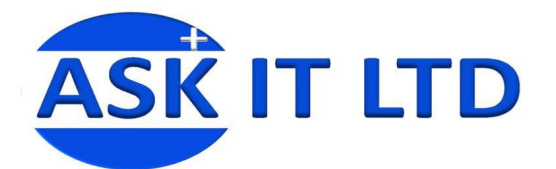

**Billing Address Address Book Entries** Please select the

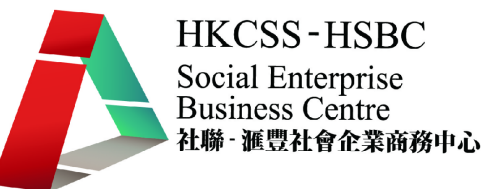

- 1. 根據 Freeway 內已有的顧客資料而產生的地址。
- 2. 若要更改,可於下列空格輸入相對的資料。
- 3. 完成核對資料後, 按繼續。

#### 圖五十五

**Please Select** 

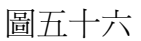

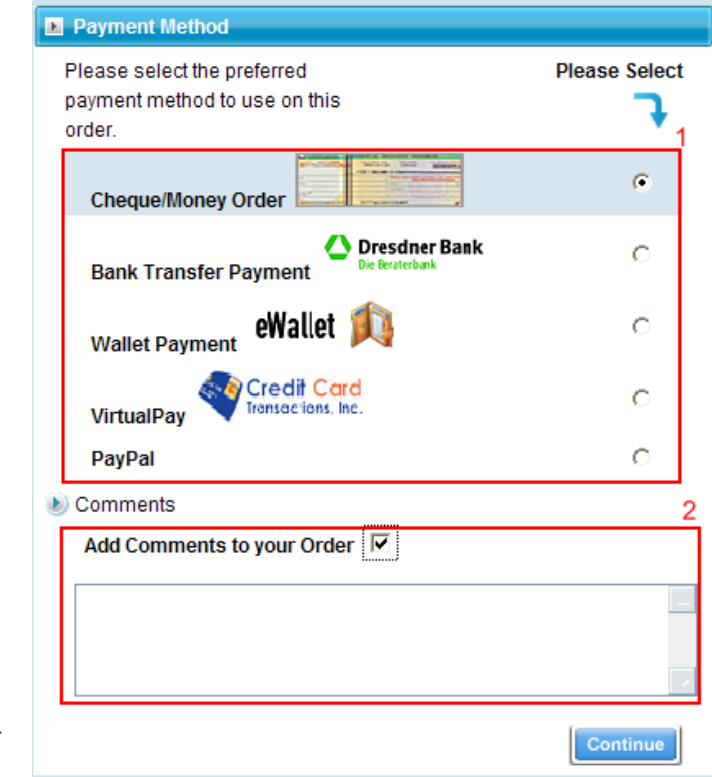

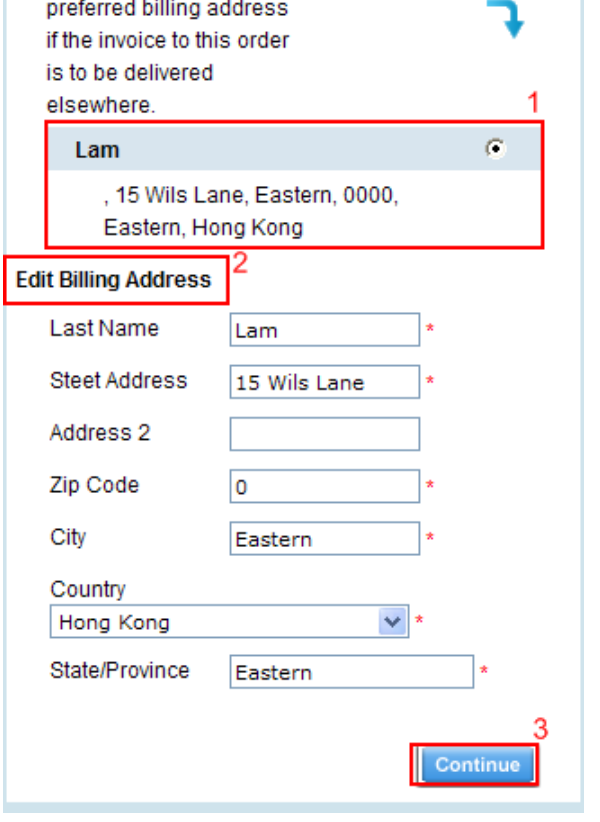

- 1. 客人可選用下列付款方法。
- 2. 客人更可選取加入他/她的意見,以便管理員 對商店作出改善。

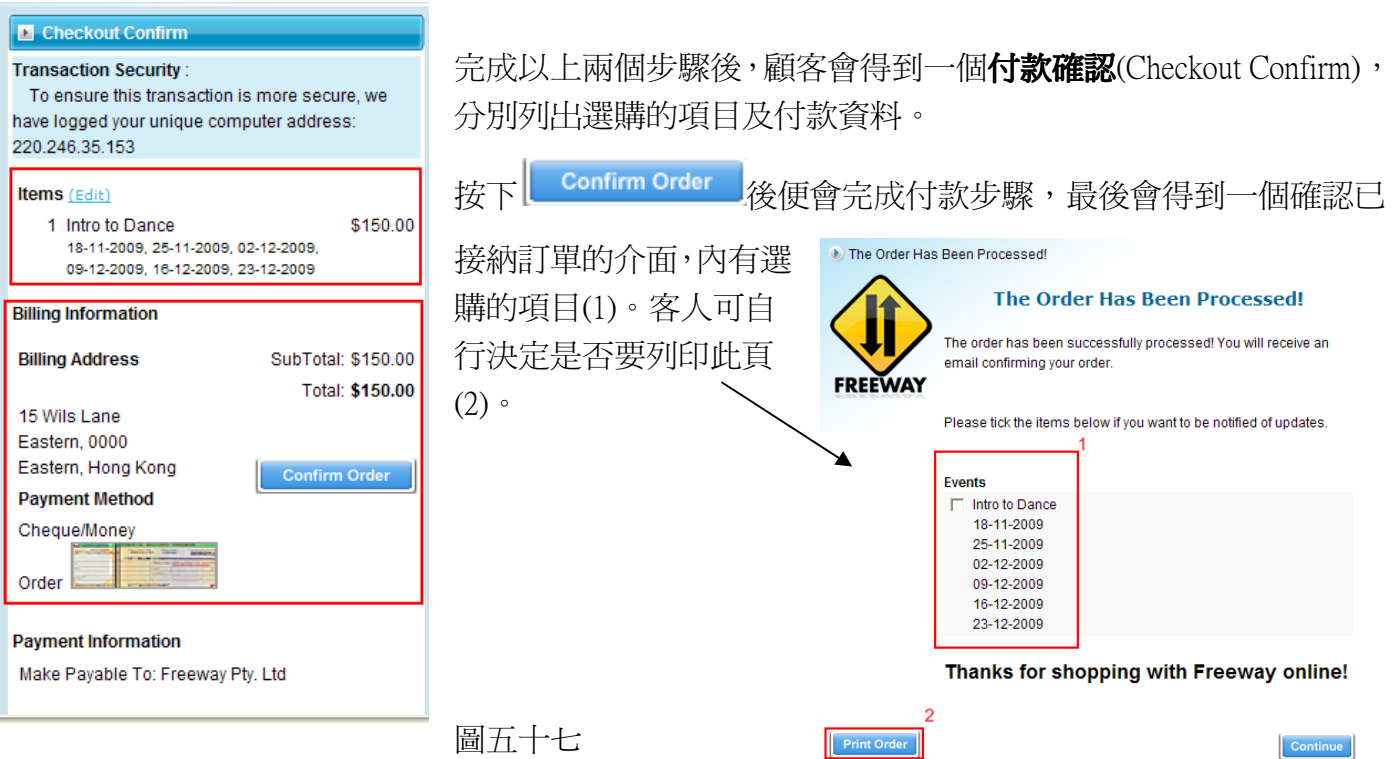